#### **4.1 PER INIZIARE**

#### **4.1.1 PRIMI PASSI COL FOGLIO ELETTRONICO**

### **4.1.1.1 APRIRE UN PROGRAMMA DI FOGLIO ELETTRONICO**

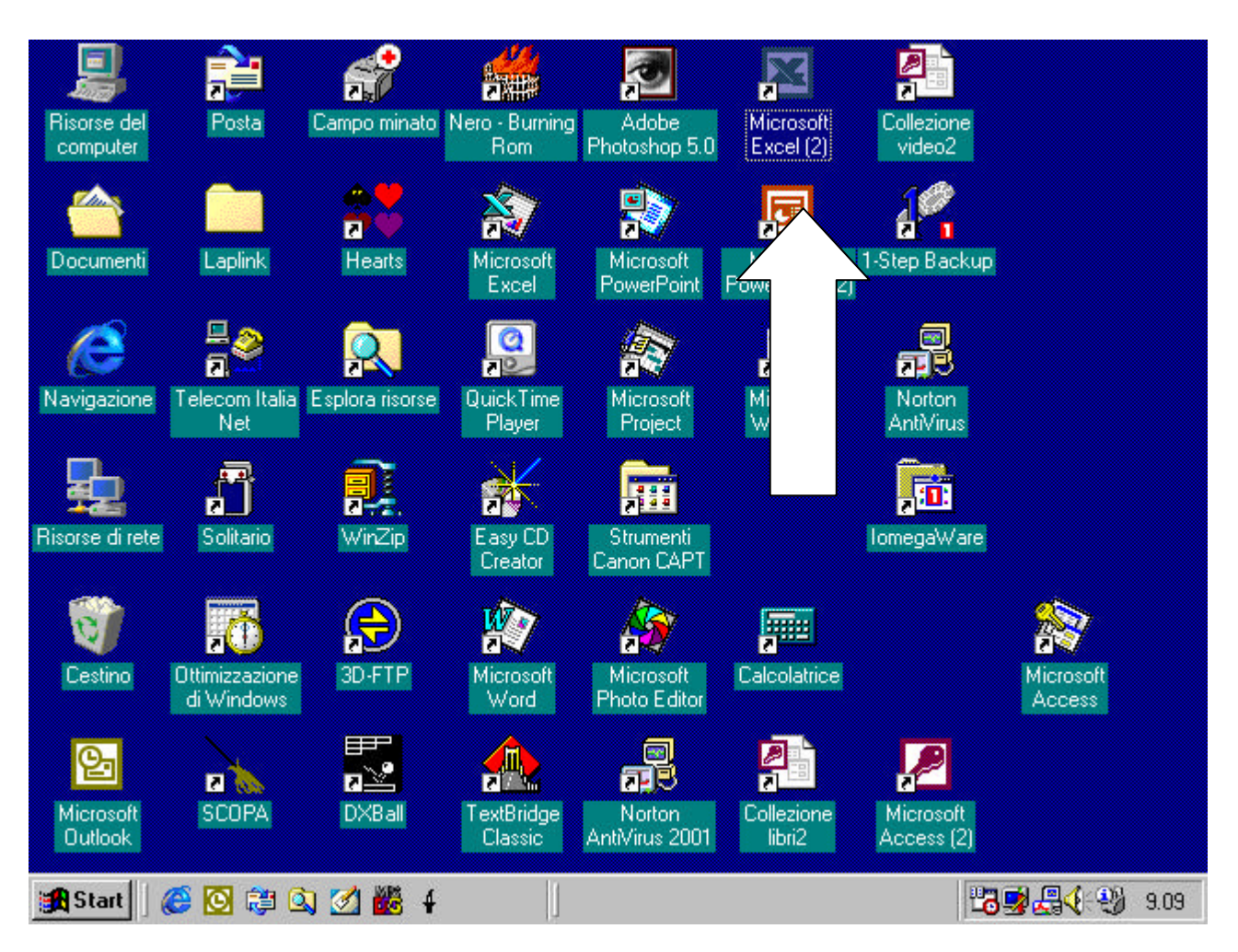

L'icona del vostro programma Excel può trovarsi sul desktop come in figura. In questo caso basta ciccare due volte velocemente sull'icona per avviare il programma.

Se l'icona del programma non si trova sul desktop occorre ciccare sul pulsante di Start, selezionare la voce Programmi dal menu e poi selezionare la voce Excel dal menu secondario dei programmi.

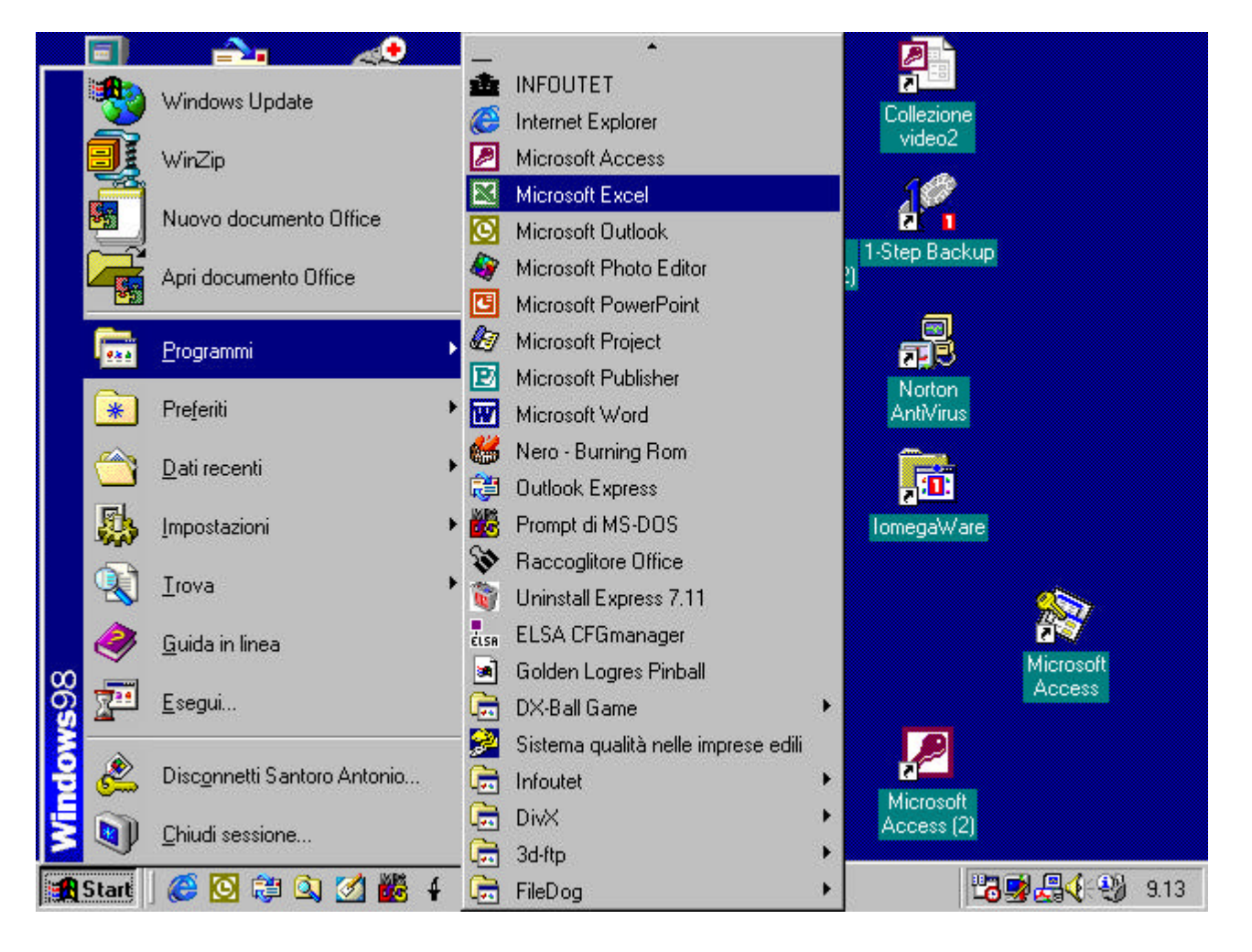

Ecco come appare la finestra del programma aperto.

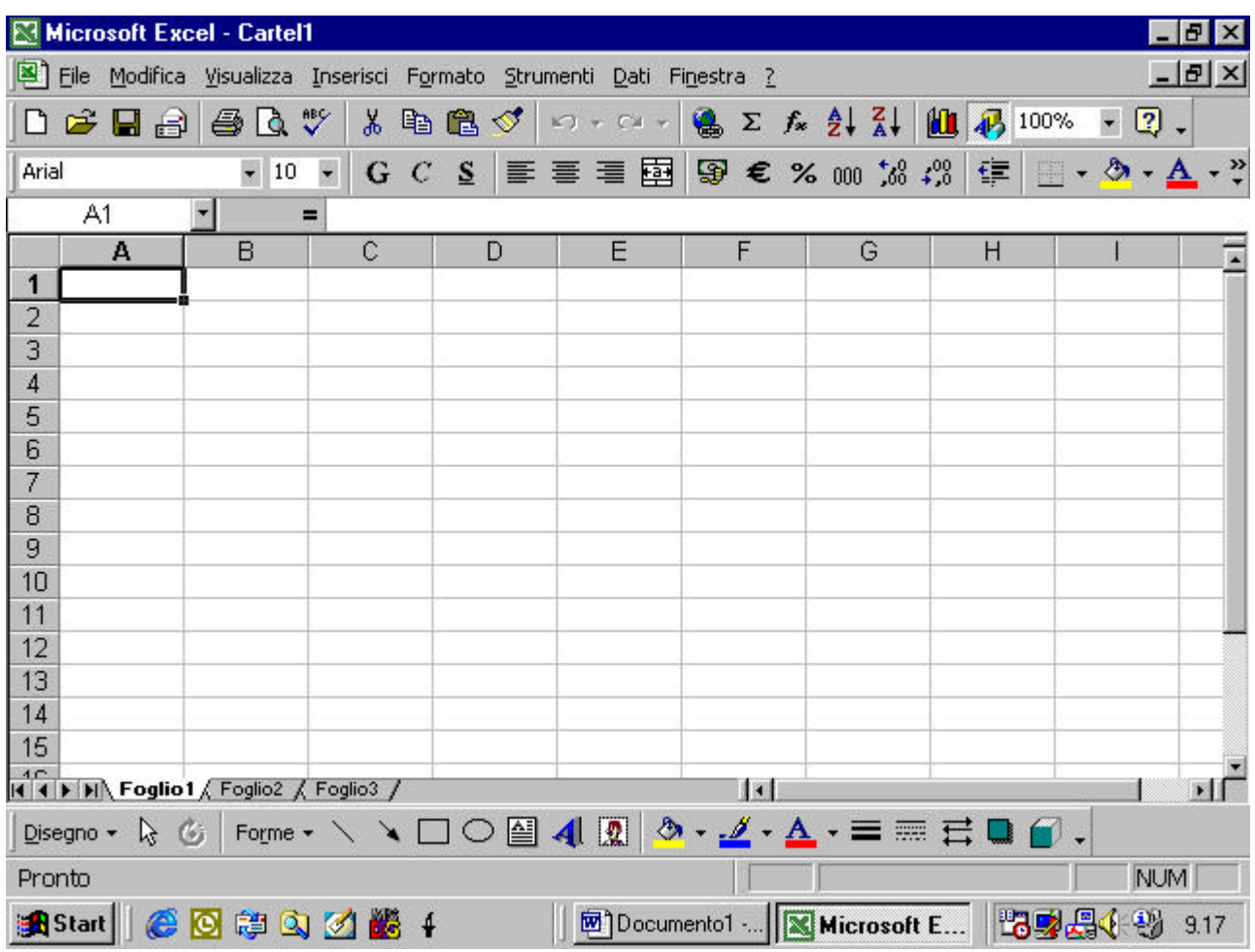

# 4.1.1.2 APRIRE UNA CARTELLA ESISTENTE. FARE DELLE MODIFICHE E SALVARE

Per aprire una cartella esistente bisogna selezionare il comando Apri

dal menu File, come in figura

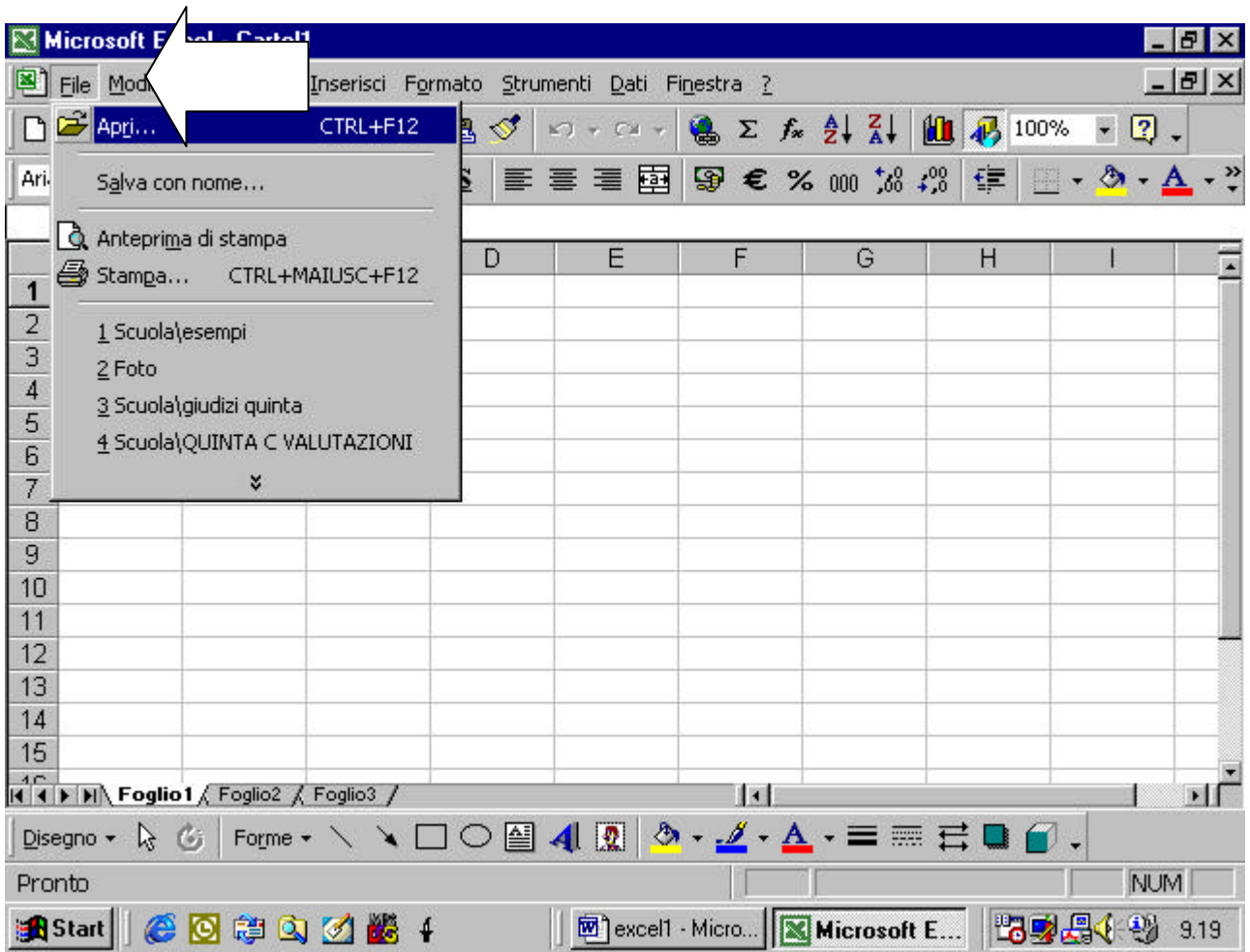

La stessa funzione si trova , individuata da un pittogramma che rappresenta una cartella che si apre , nella barra standard, come in figura

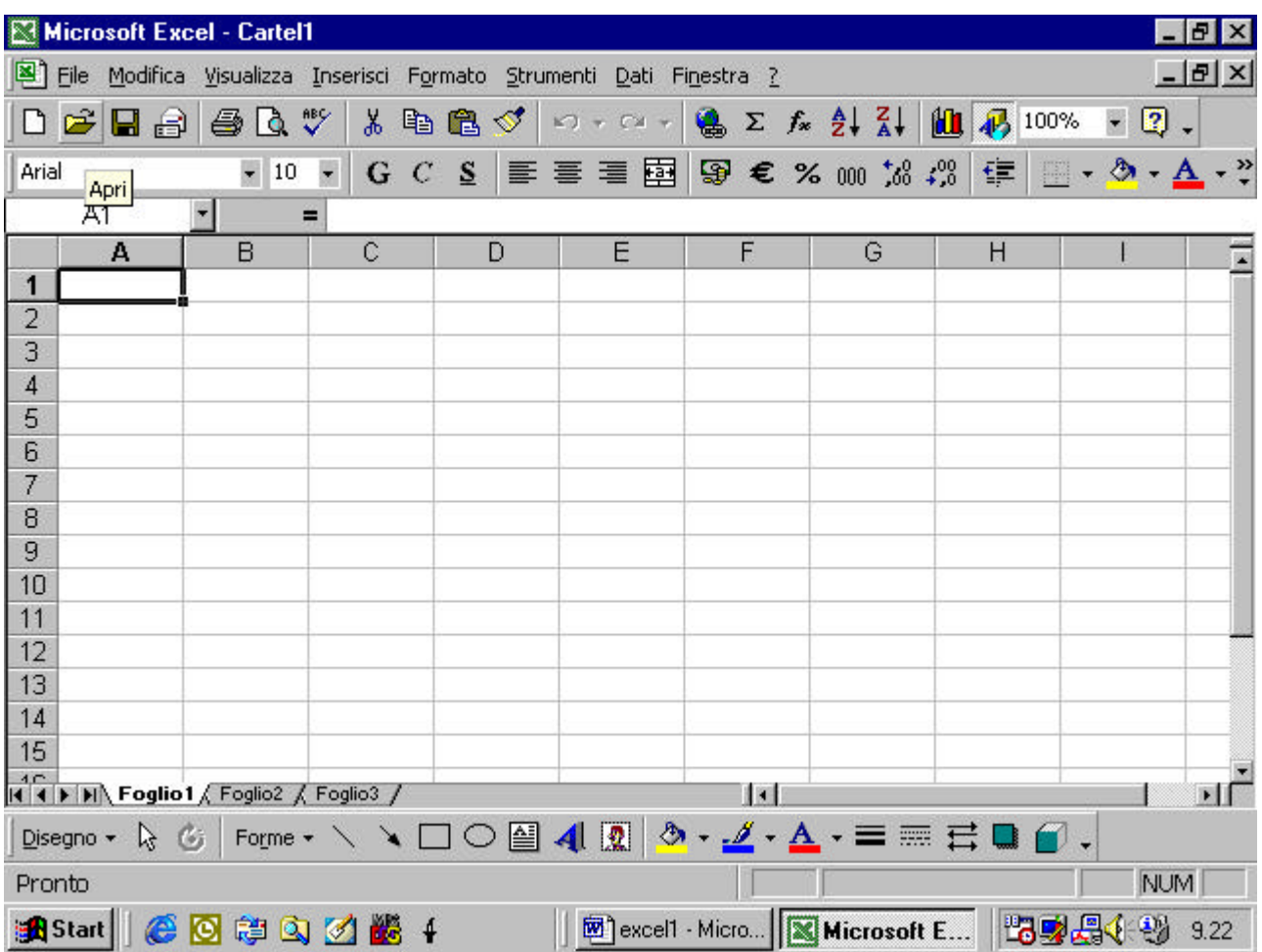

Quando si attiva il comando Apri appare la finestra di dialogo corrispondente come in figura.

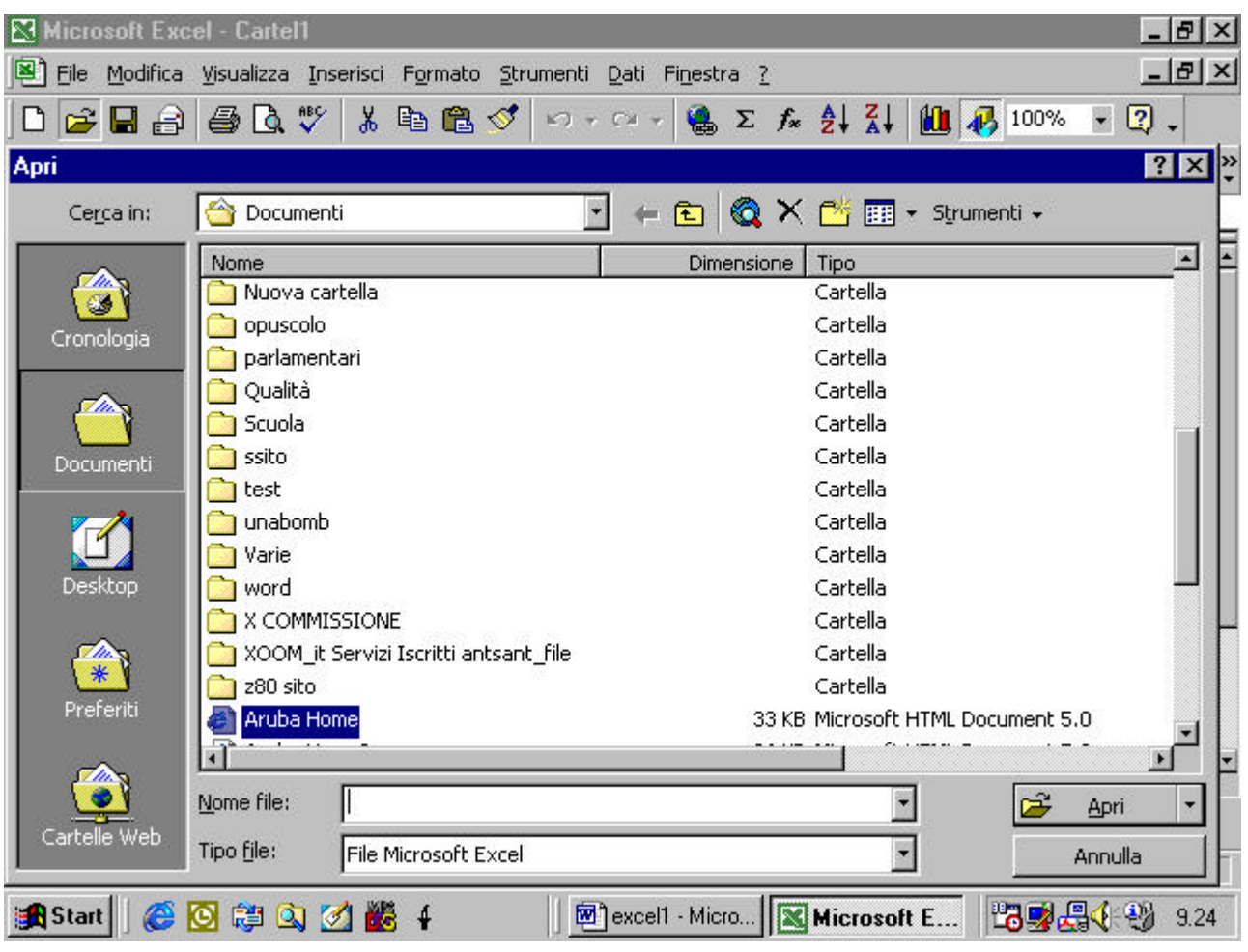

Come potete vedere, nella finestra di dialogo avete:

• Una finestra Cerca In con la quale potete decidere in quale directory cercare il file che volete aprire (vedi figura seguente)

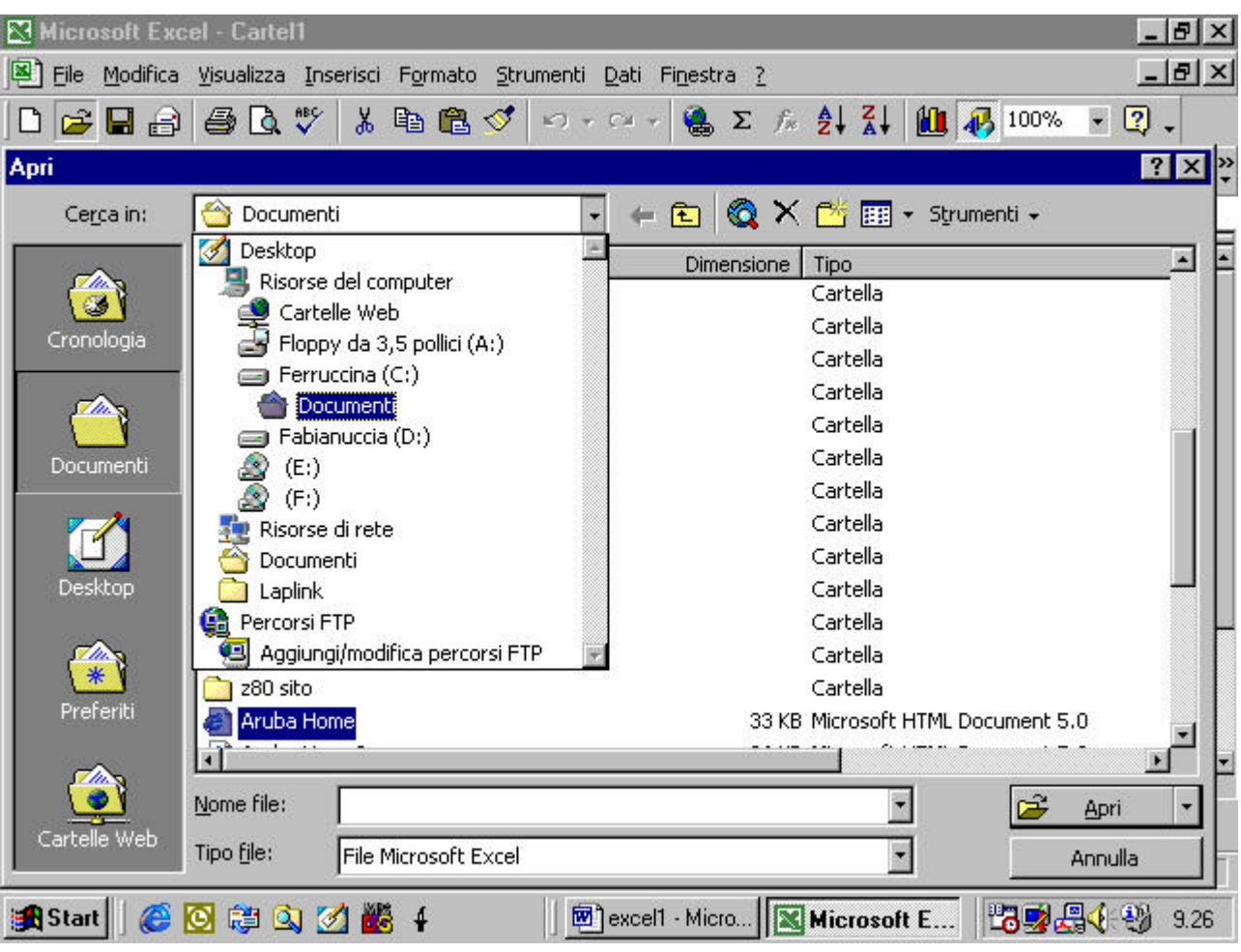

- Avete poi una finestra centrale in cui appaiono tutti i file e sottodirectory contenuti nella directory che avete selezionato tramite la finestra Cerca In
- Avete poi una finestra in basso Tipo File. Se in essa appare selezionata l'opzione File Excel , nella finestra centrale appaiono elencate soltanto le sottodirectory eventualmente presenti ed i file di tipo Excel (vedi figura)

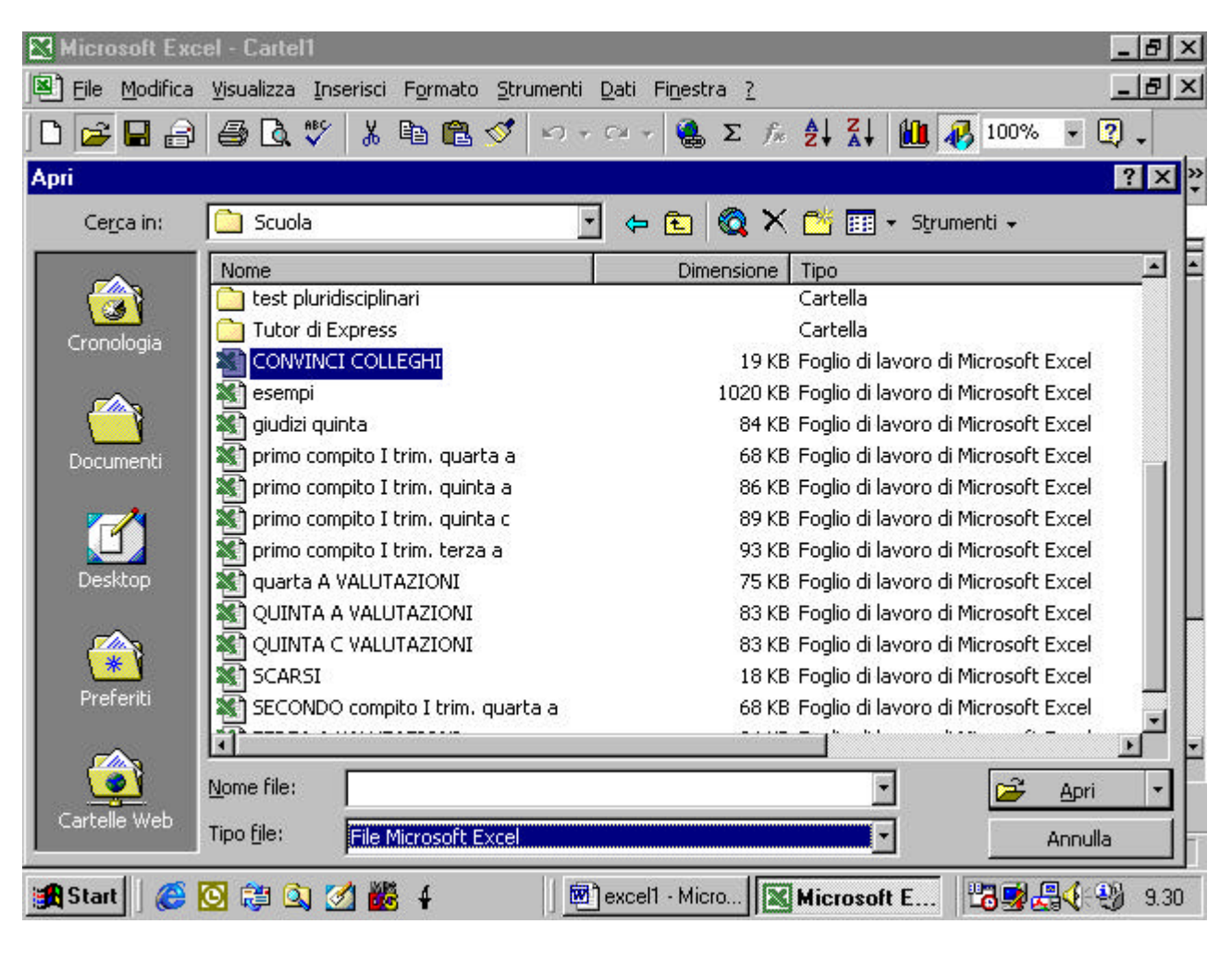

se invece selezionate un'opzione diversa (vedi figura)

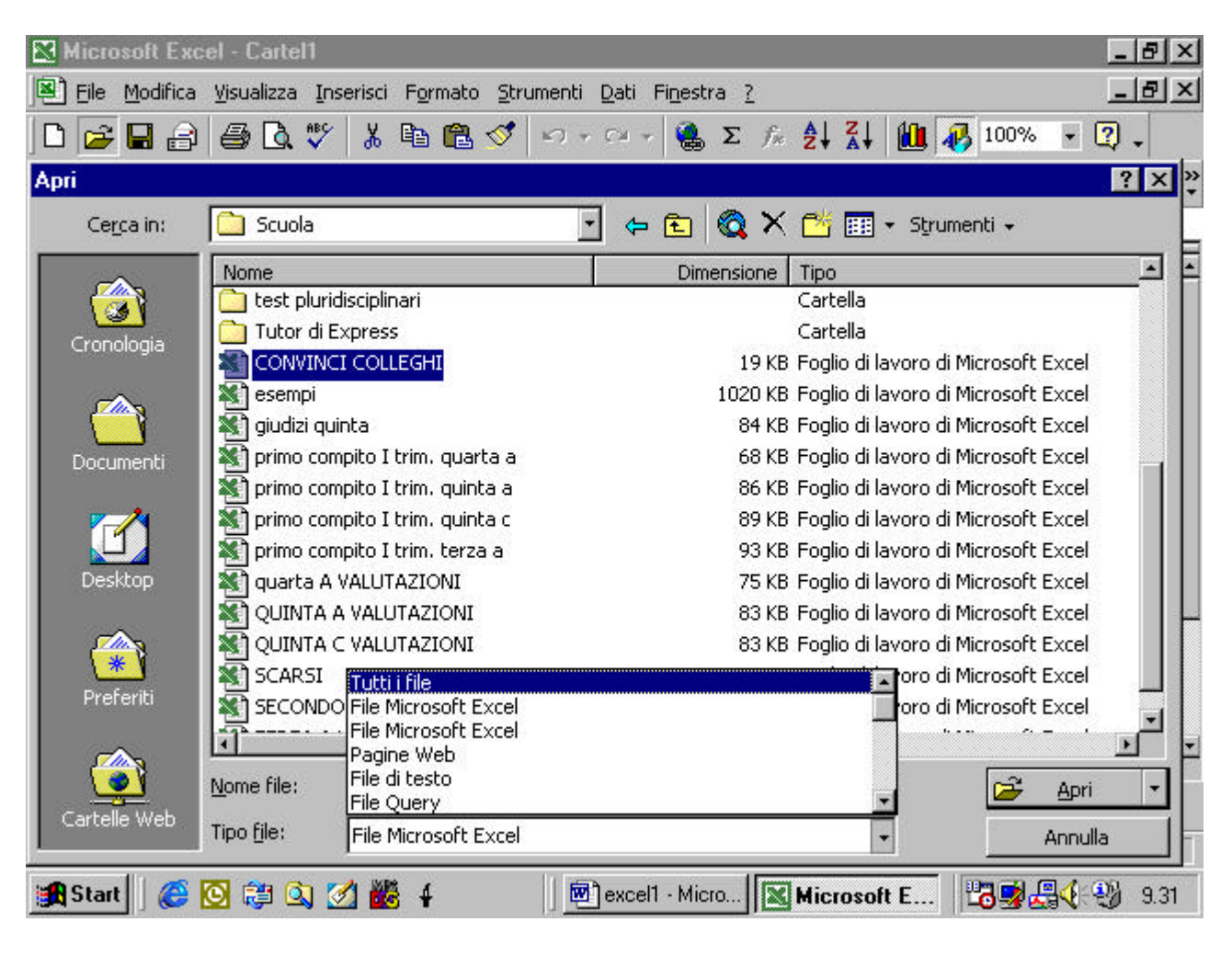

ad esempio Tutti i file l'elenco dei file nella finestra grande si modifica di conseguenza ( vedi esempio)

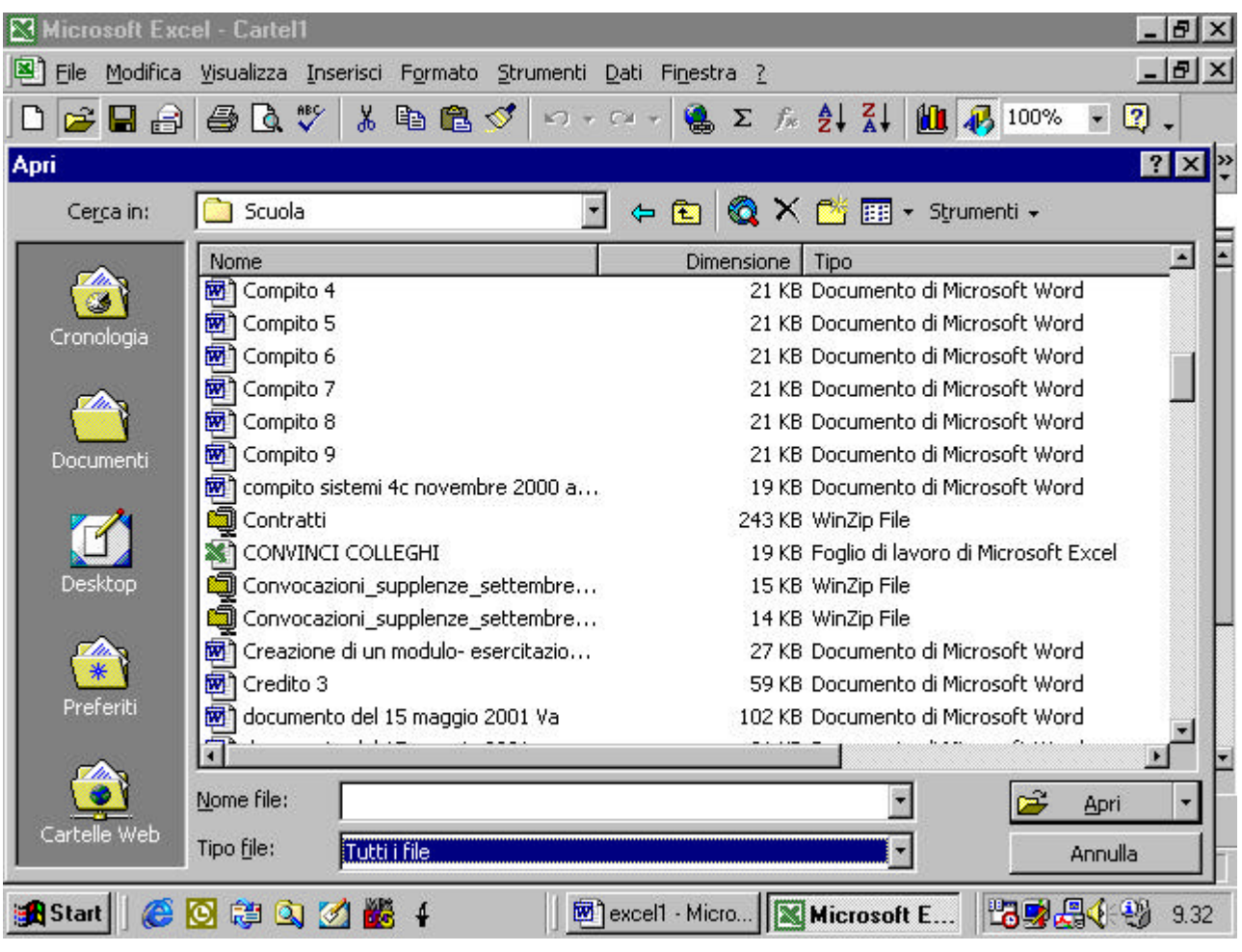

Nell'esempio che segue ho selezionato un file presente nella directory "C\Documenti\Scuola" del mio computer.

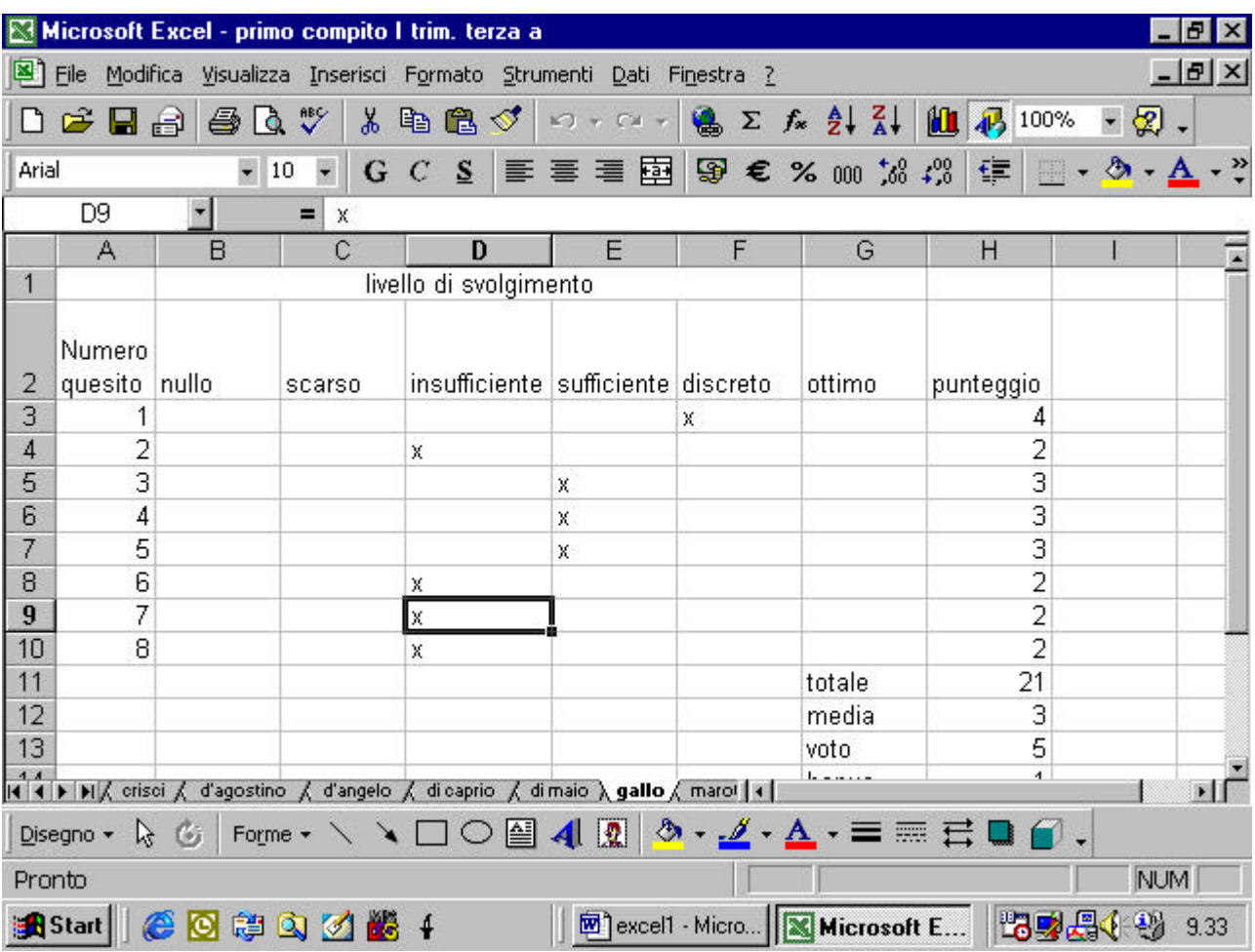

supponiamo di apporvi delle modifiche. Per salvarla abbiamo due possibilità. La prima è quella di selezionare il comando Salva sulla barra standard. Esso è rappresentato da un pittogramma che raffigura un dischetto.

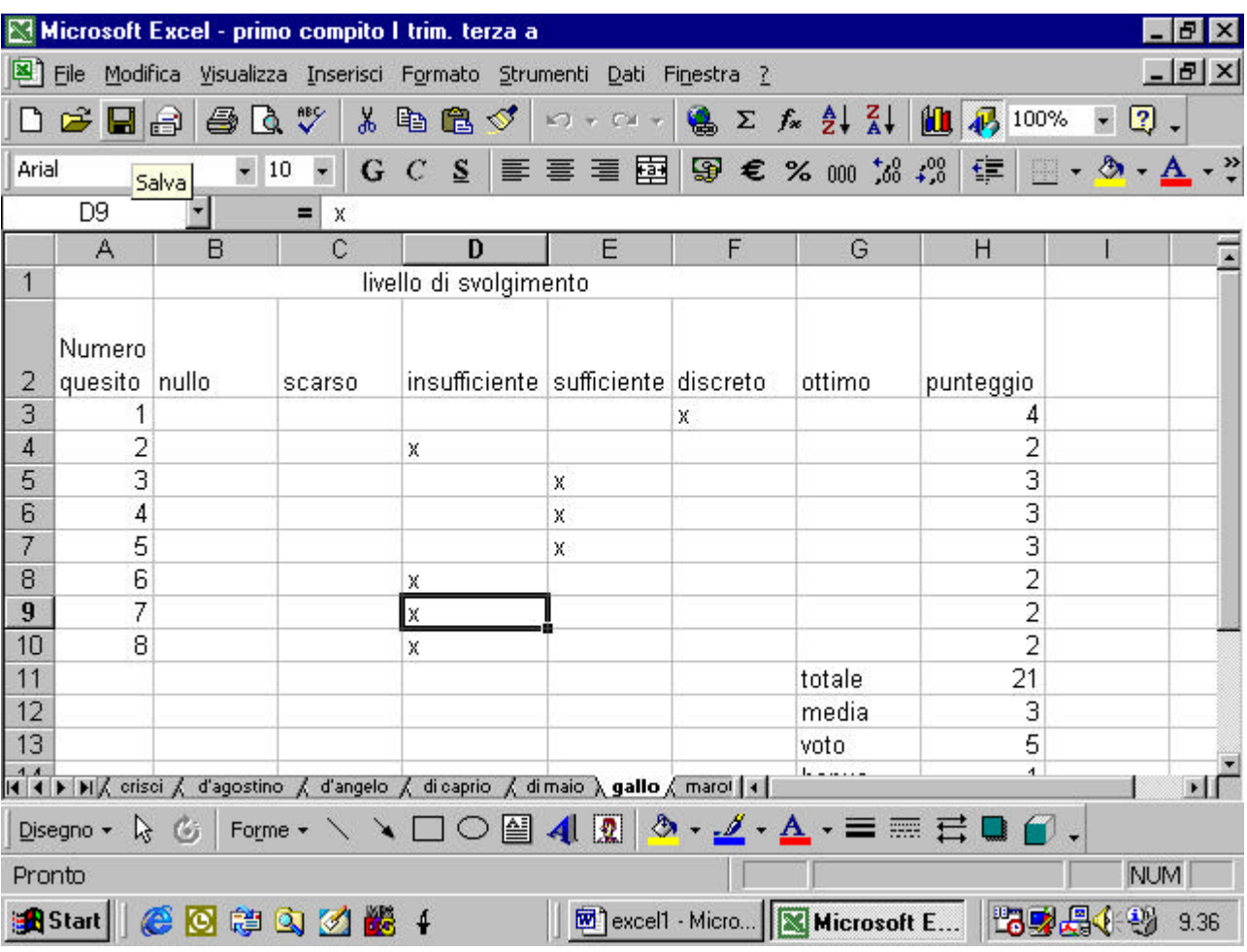

vediamolo ingrandito

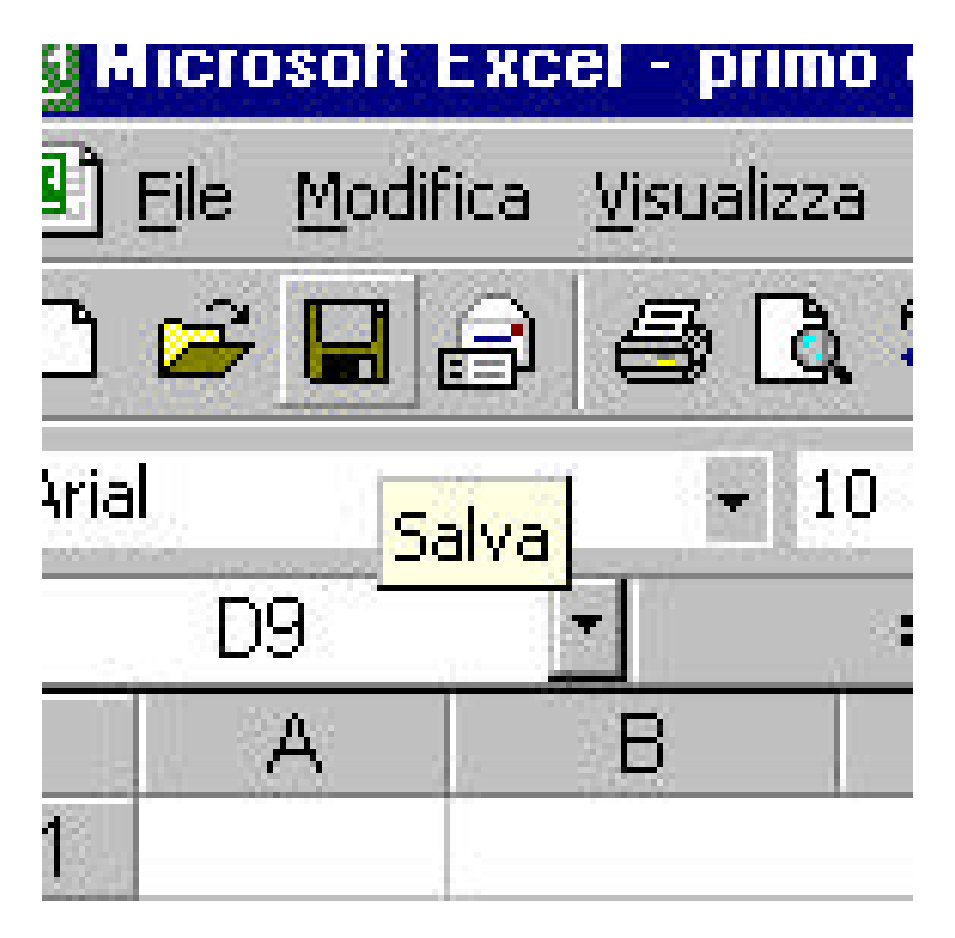

Ciccando su questo pulsante il file verrà salvato. Alternativamente

si può utilizzare il comando dal menu "File"

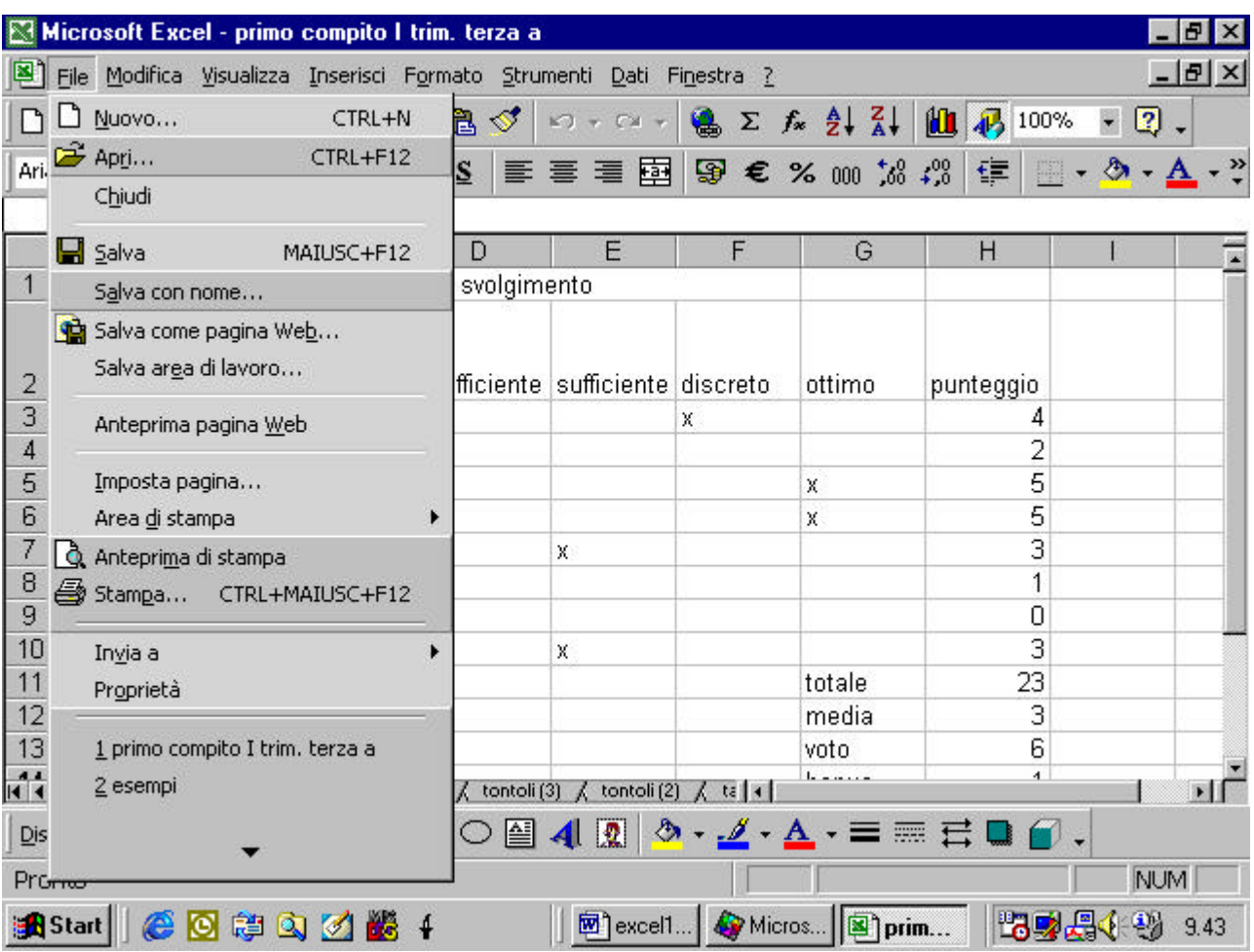

Notate che compaiono due diversi comandi di salvataggio: "Salva" e

"Salva con nome".

|                     | File |                                             |  | Modifica Visualizza Inserisci Formato |  |       | $\mathbf{S}$ |  |
|---------------------|------|---------------------------------------------|--|---------------------------------------|--|-------|--------------|--|
|                     |      | Nuovo                                       |  | CTRL+N                                |  | Ľ     |              |  |
|                     |      | $Ari \stackrel{\sim}{\longrightarrow}$ Apri |  | CTRL+F12                              |  | S     |              |  |
|                     |      | Chiudi                                      |  |                                       |  |       |              |  |
|                     |      | <b>El</b> Salva                             |  | MAIUSC+F12                            |  | Đ     |              |  |
| 1                   |      | Salva con nome                              |  |                                       |  | svolg |              |  |
|                     |      | Salva come pagina Web                       |  |                                       |  |       |              |  |
| $\overline{2}$      |      | Salva area di lavoro…-                      |  | lfficier                              |  |       |              |  |
| ៊<br>$\overline{4}$ |      | Anteprima pagina Web                        |  |                                       |  |       |              |  |
| 5.                  |      | Imposta pagina                              |  |                                       |  |       |              |  |
| $\overline{6}$      |      | þ.<br>Area di stampa                        |  |                                       |  |       |              |  |
| $7 \overline{ }$    |      | å Anteprima di stampa                       |  |                                       |  |       |              |  |
| 8                   |      | Stampa CTRL+MAIUSC+F12                      |  |                                       |  |       |              |  |

Il comando "Salva" è del tutto equivalente a quello che avete attivato sulla Barra Standard. Il comando "Salva con Nome" vi permette di salvare il file con un altro nome e/o cambiare la directory in cui salvarlo.

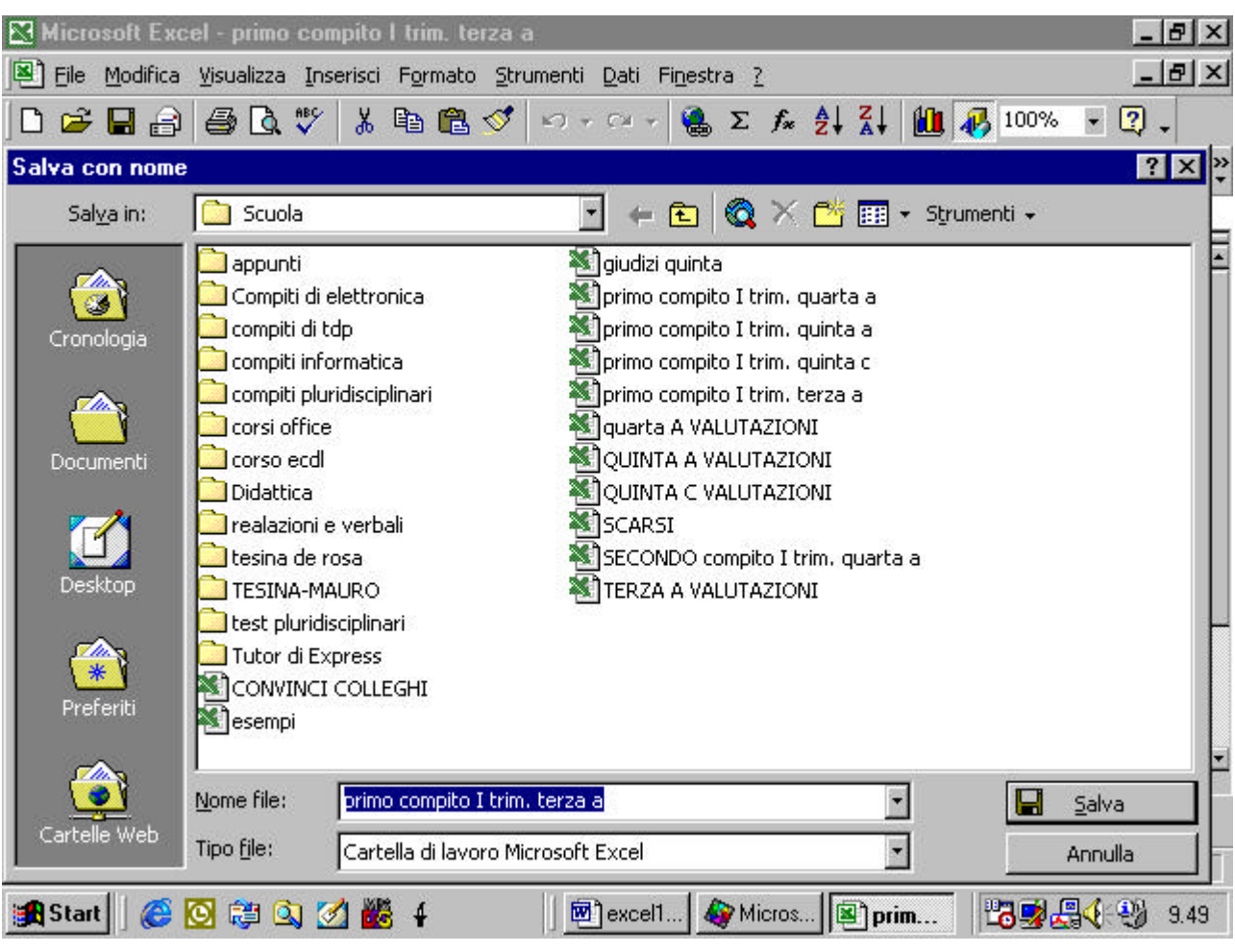

dalla figura potete vedere che, se selezioniamo il comando "Salva con nome" appare un finestra di dialogo . in essa potete notare in alto, la finestra "Salva In" che ci permette di cambiare eventualmente la directory in cui salvare il nostro file, in basso la finestra Nome file in cui immetter un nuovo nome per il file e la finestra Tipo file in cui scegliere di salvare il file in un formato diverso da quello Excel. Adesso vedrete un esempio di come userò queste opzioni.

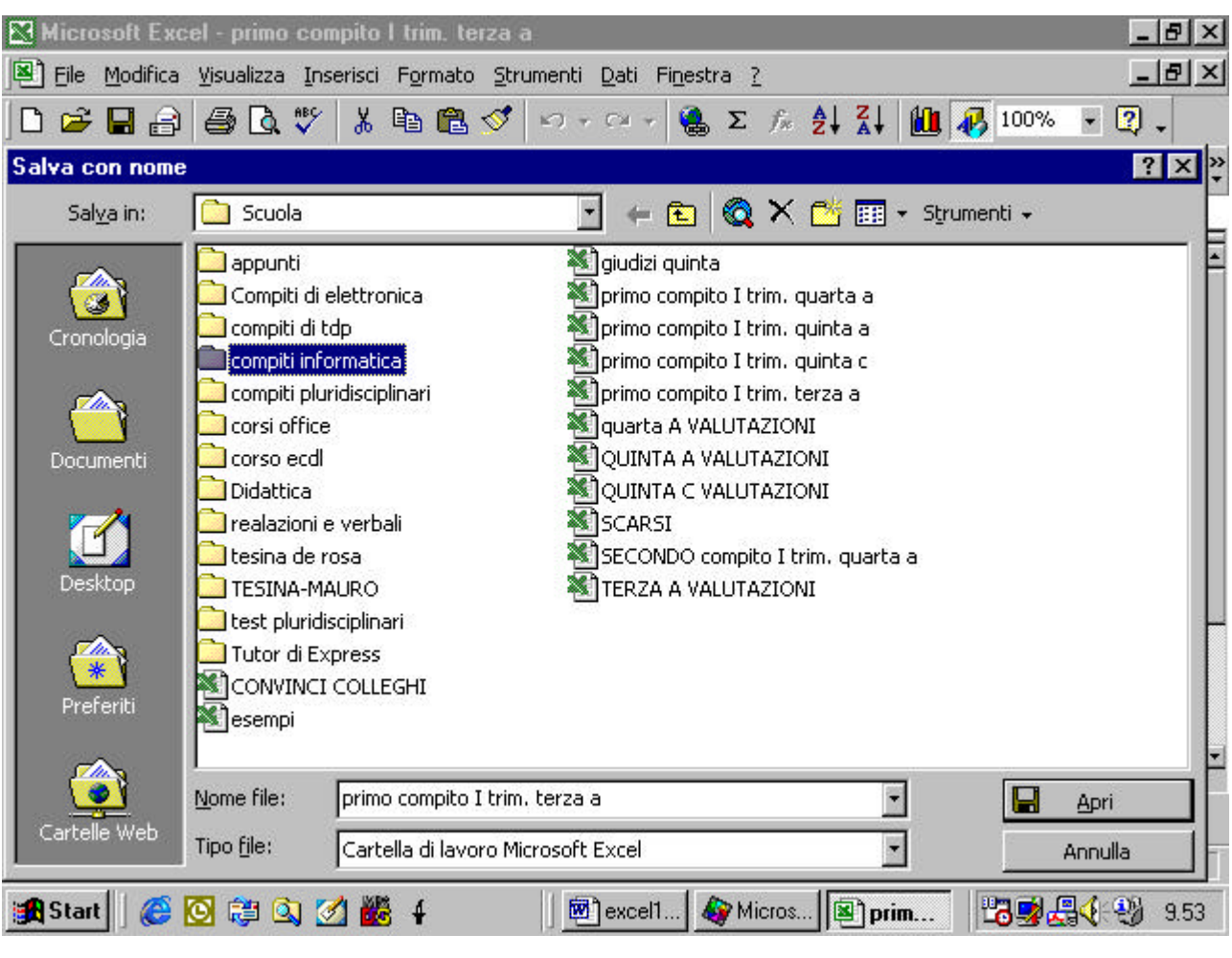

voglio salvare la mia cartella nella directory "Compiti di informatica".

Nella figura seguente vedete cosa appare quando seleziono la nuova

directory

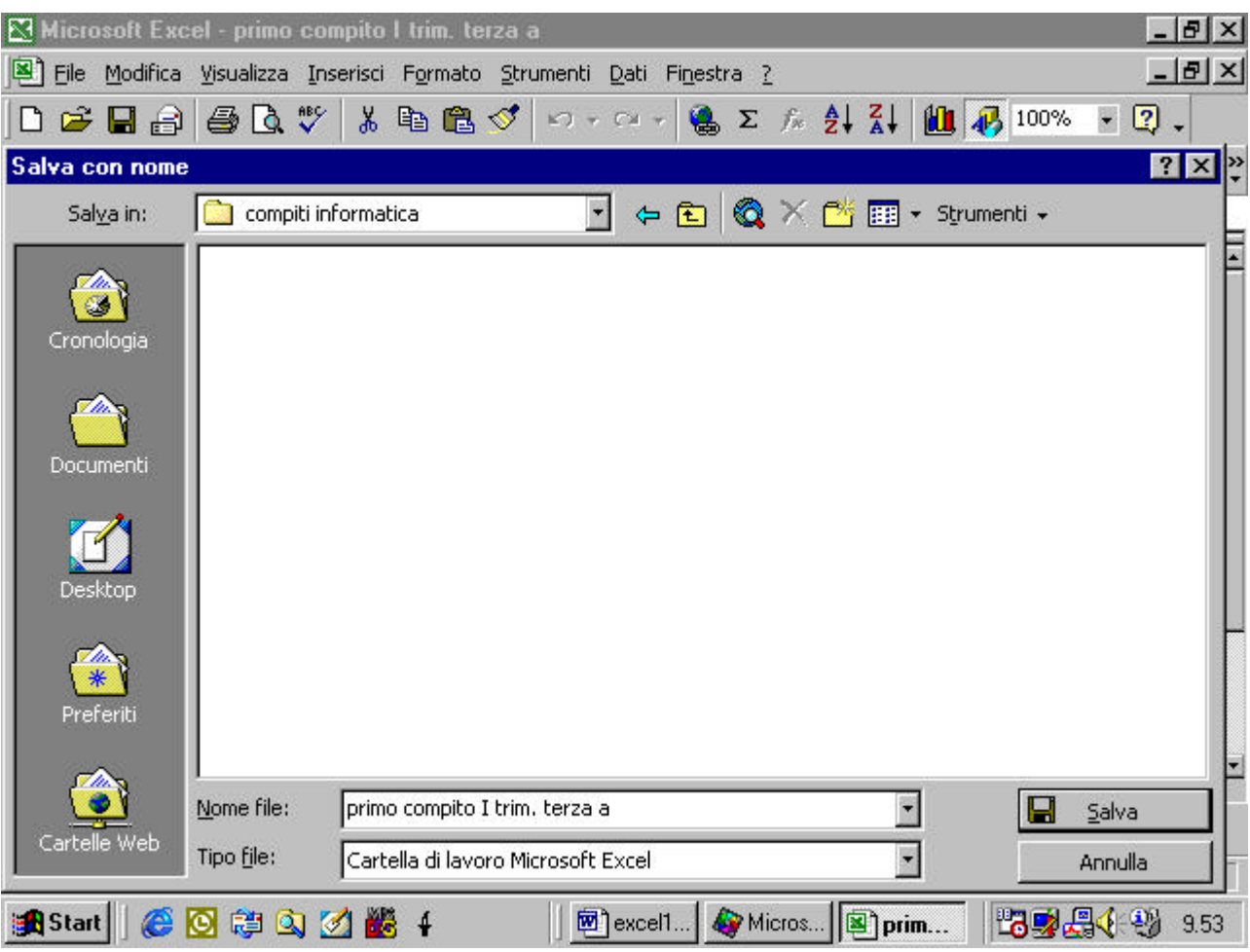

clicco poi all'interno della finestra "Nome File" per cambiare il nome

del file in "Prova"

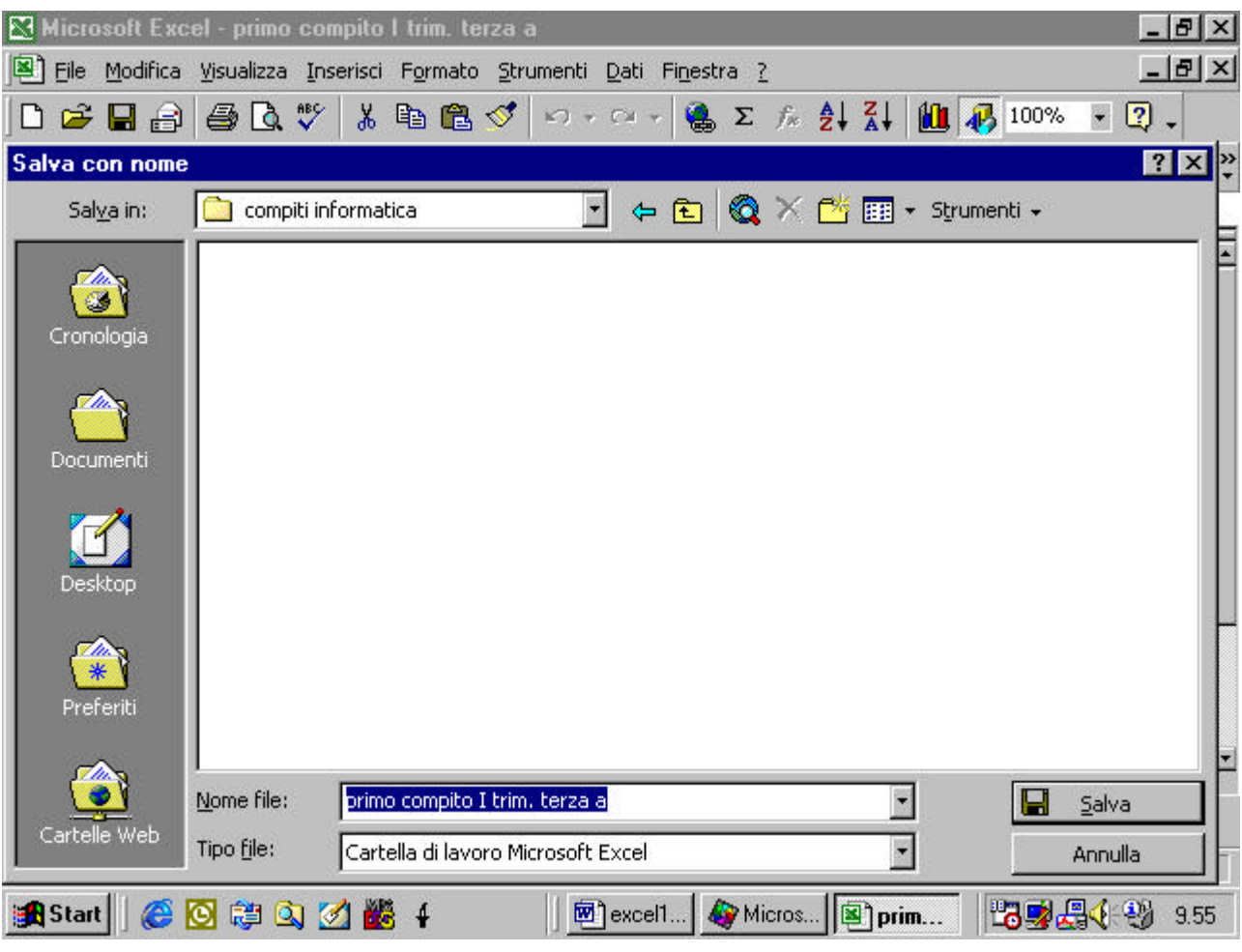

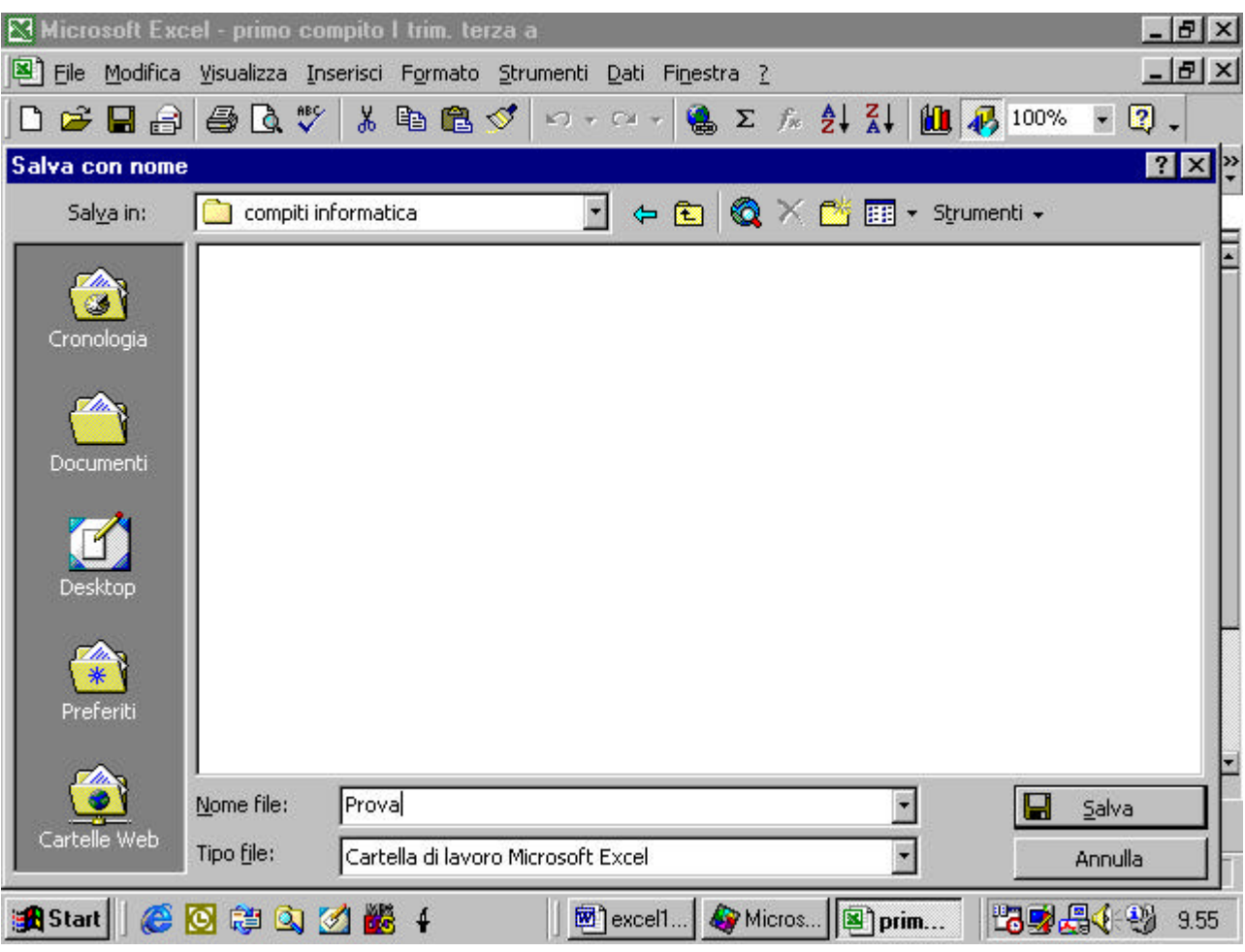

Infine cambio il Tipo di File con cui voglio salvare il mio documento.

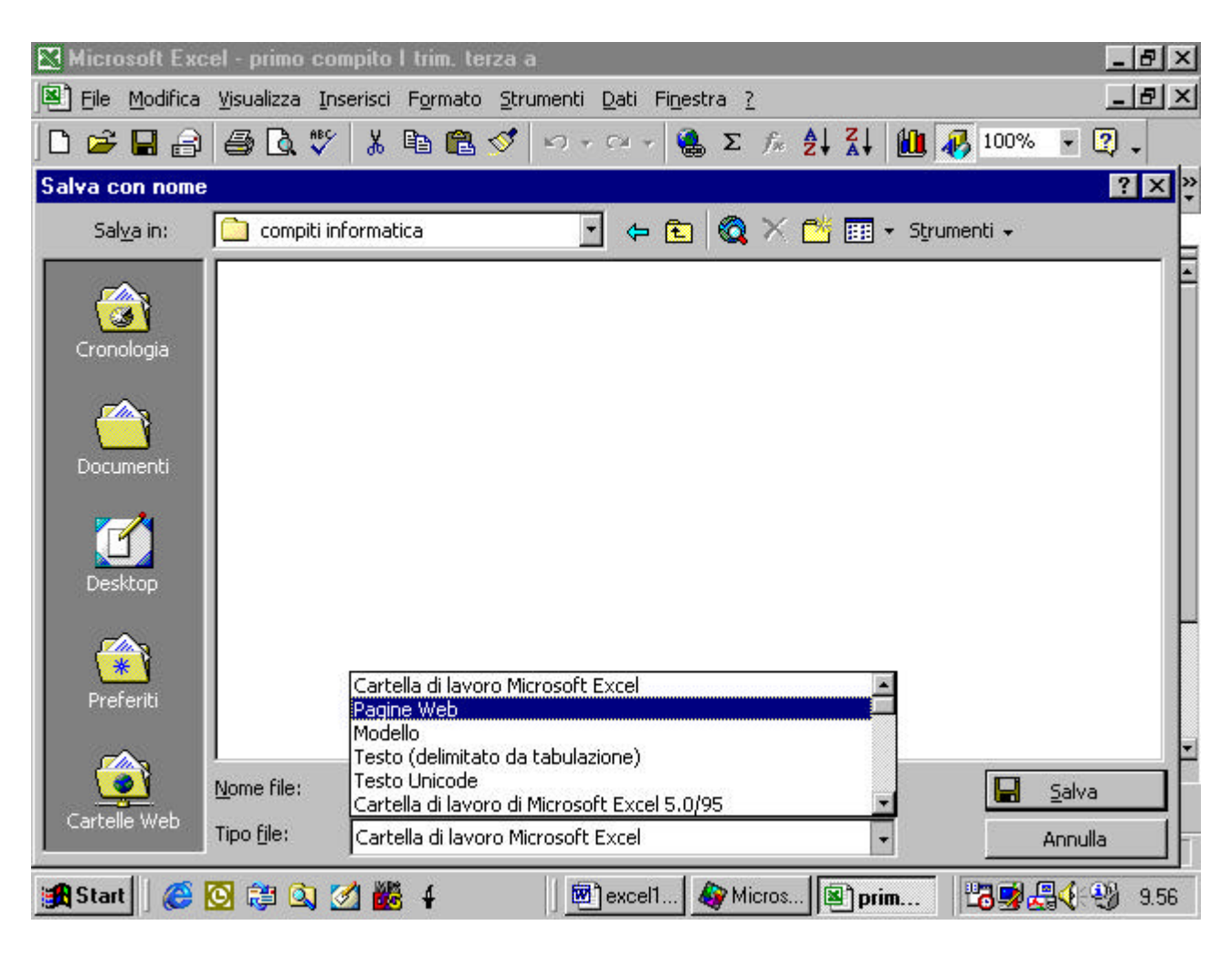

# **4.1.1.3 Aprire diverse cartelle**

Quando una cartella è già aperta ne potete vedere il nome in alto nello schermo (vedi figura). Nel nostro esempio vediamo che è aperto il file "Esempi"

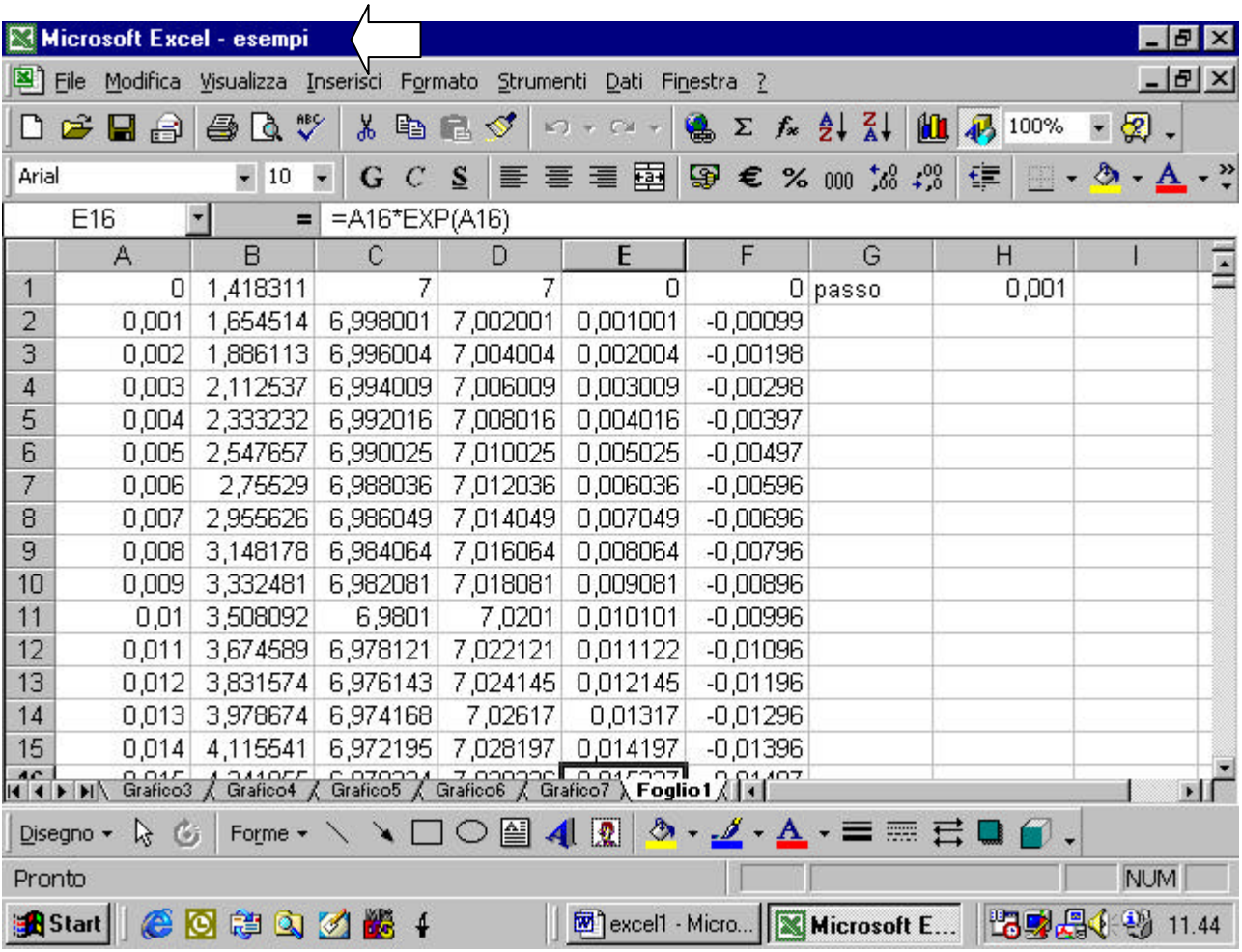

quando è già aperto un file possiamo aprirne anche altri. Basta ripetere la procedura descritta al paragrafo 4.1.1.2

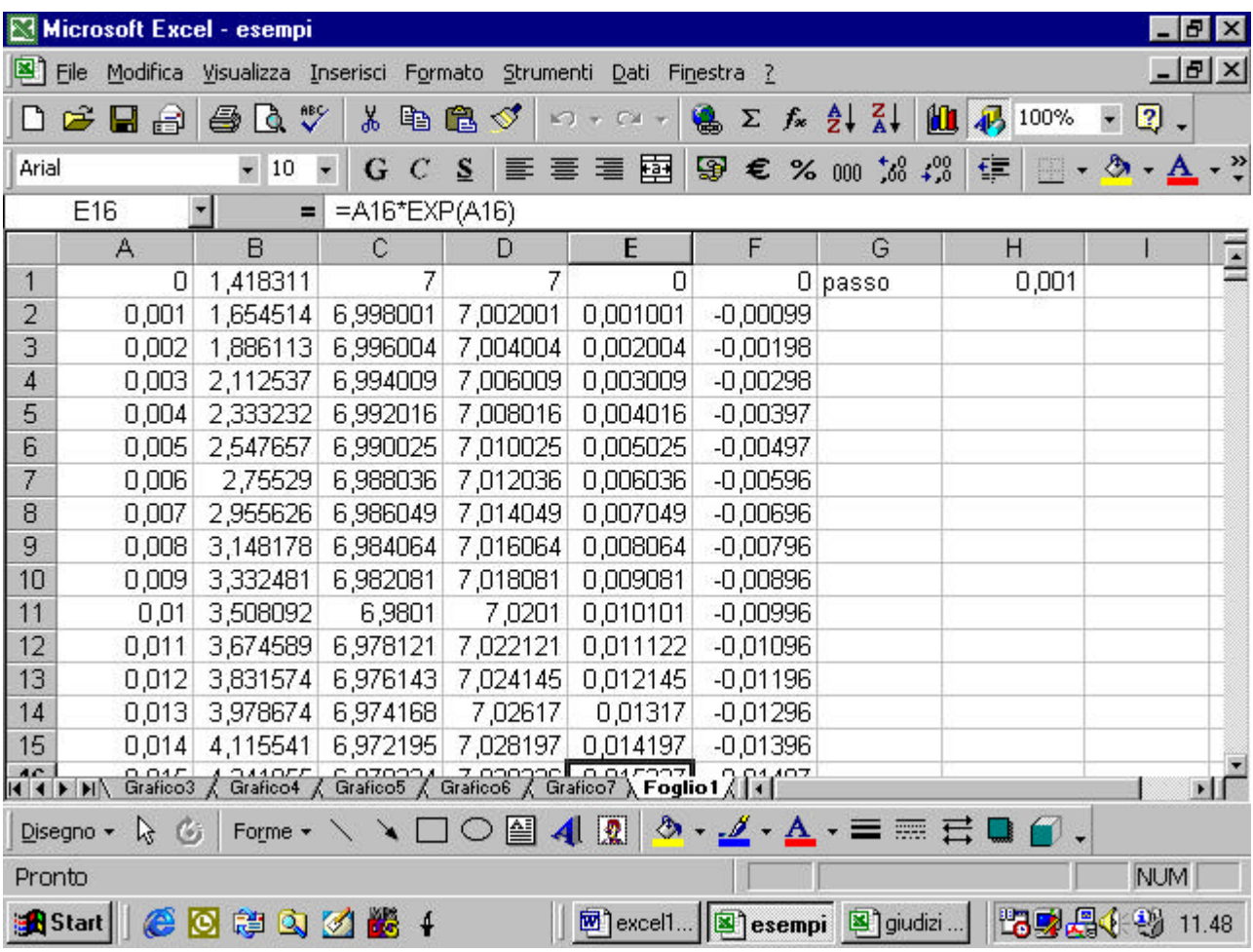

Come si può notare dalla figura , nella barra di avvio di Windows appaiono tanti pulsanti quanti sono i file aperti. Se un pulsante appare rientrante vuol dire che il file che adesso appare nella schermata di Excel è quello il cui nome appare sul pulsante. I pulsanti che appaiono in rilievo corrispondono a file aperti ma al momento nascosti. Nel nostro esempio sono aperti i file di nome "esempi" e "giudizi quinta" rispettivamente. Il file che appare a video è "esempi".

Per passare da un file all'altro basta ciccare sul pulsante del file che si vuole aprire. Nell'esempio, se voglio passare al file "giudizi quinta" basta che clicchi sul pulsante corrispondente.

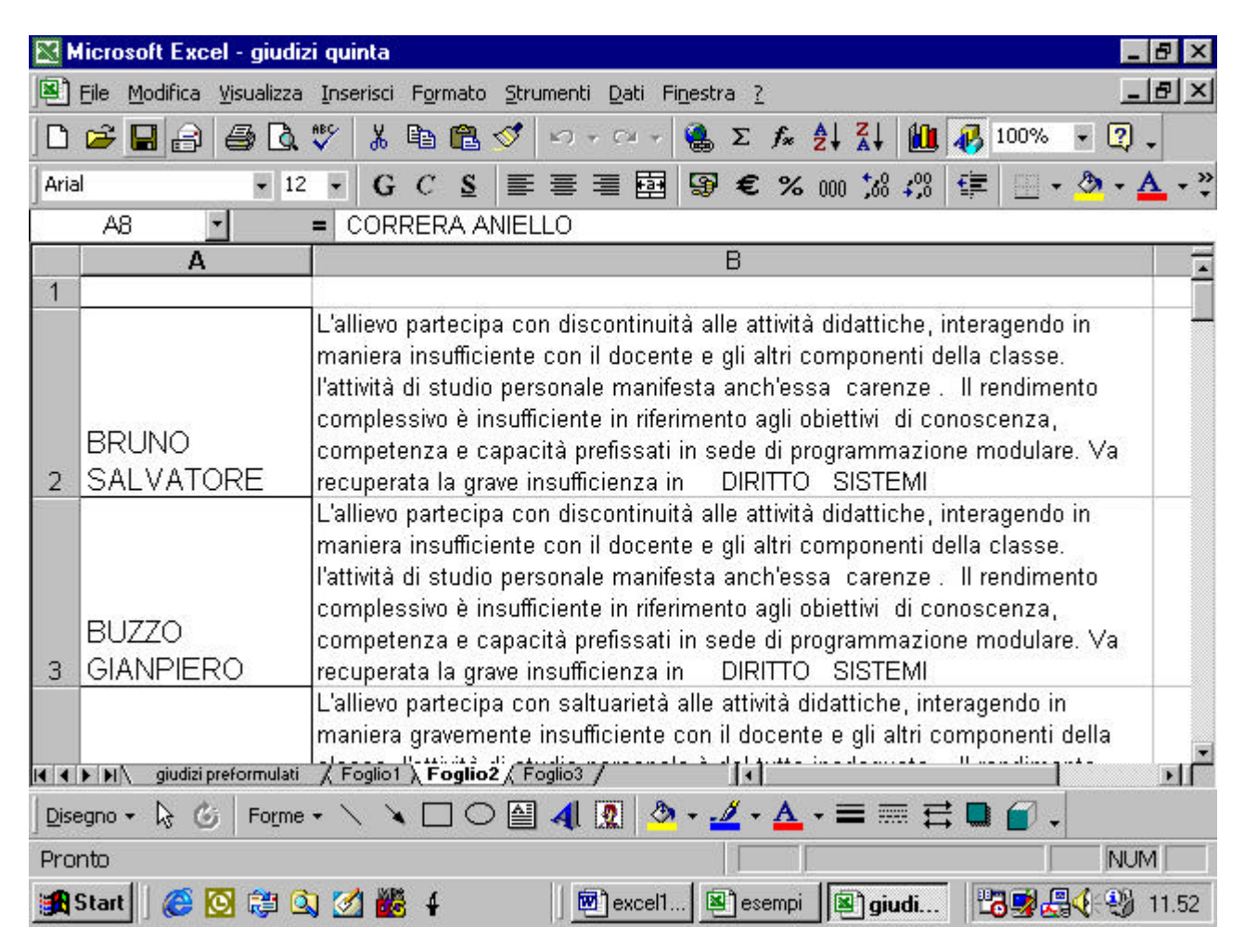

da notare che Excel, come tutti i programmi Office ci consente di aprire rapidamente uno degli ultimi file su cui abbiamo lavorato. Infatti, in fondo al menu "File" appare l'elenco degli ultimi quattro file su cui si è lavorato in ordine di tempo. Cliccando sul nome del file che si vuole aprire direttamente da questo elenco esso viene attivato.

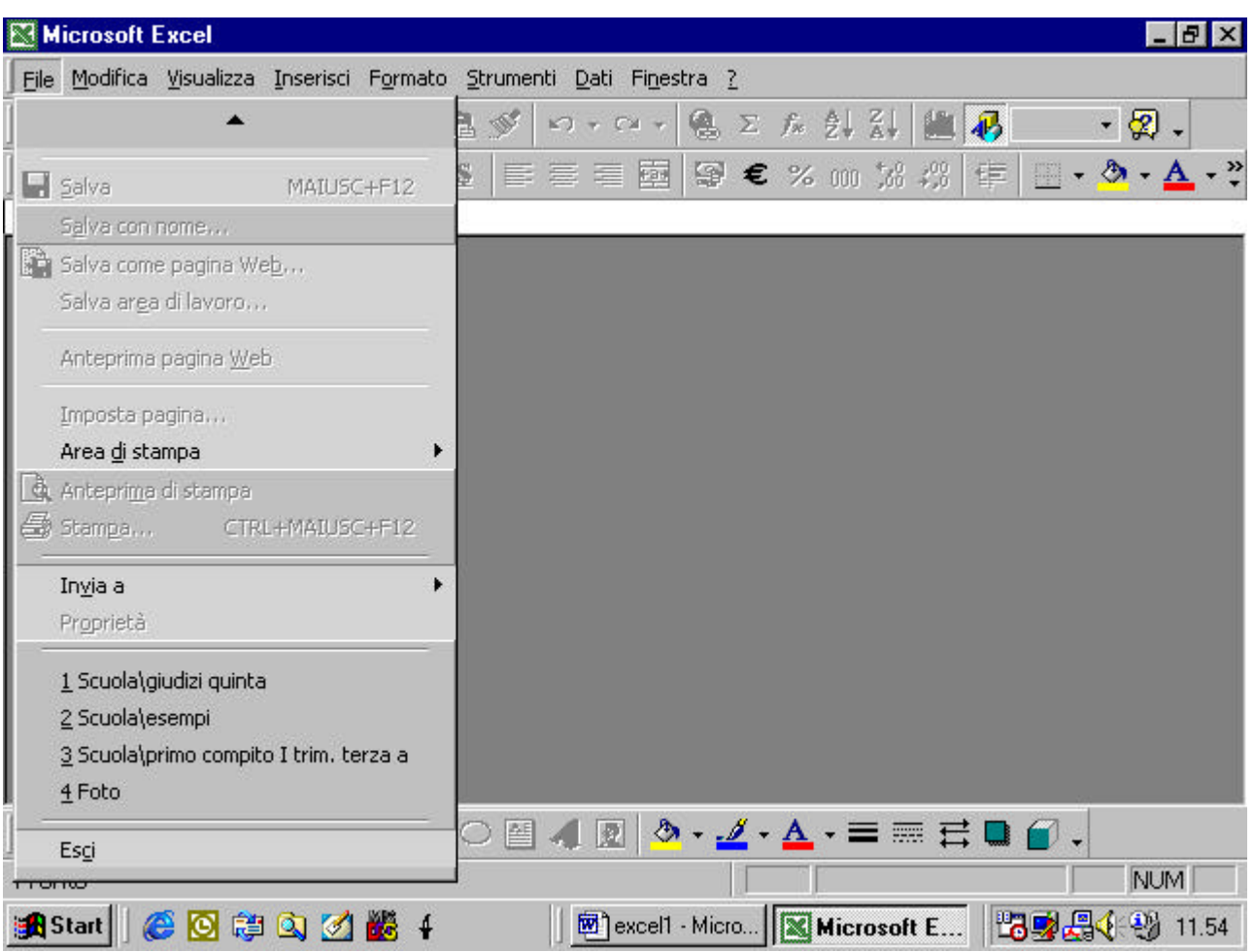

come si può vedere dalla prossima figura, se i file aperti sono molti i pulsanti sulla barra di avvio diventano troppo piccoli per poter distinguere il nome dei file cui corrispondono

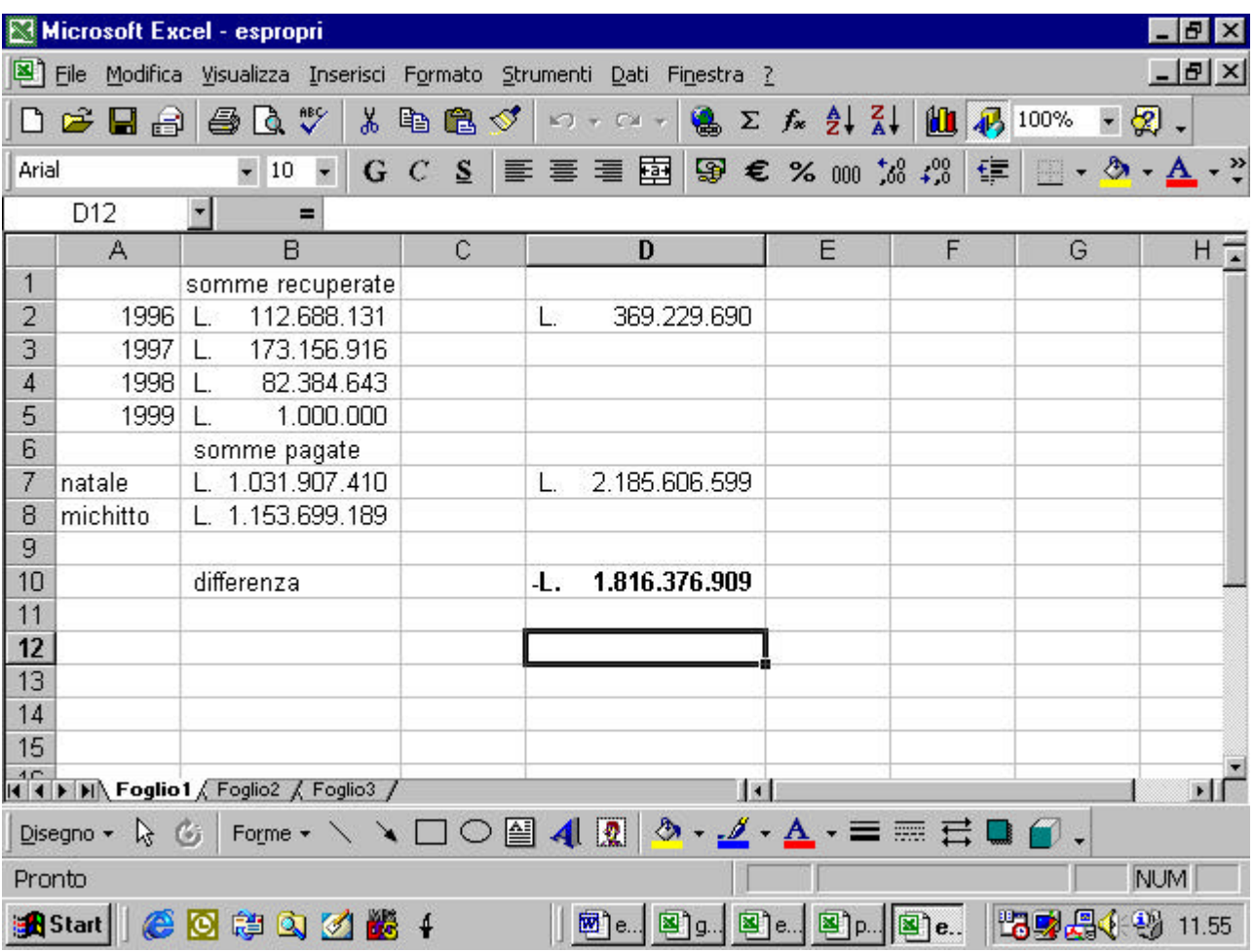

c'è però un'alternativa costituita dal menu "Finestra". Come potete vedere dalla figura , in questo menu appare l'elenco dei file aperti. Il file che attualmente appare a video è contrassegnato da un segno di spunto.

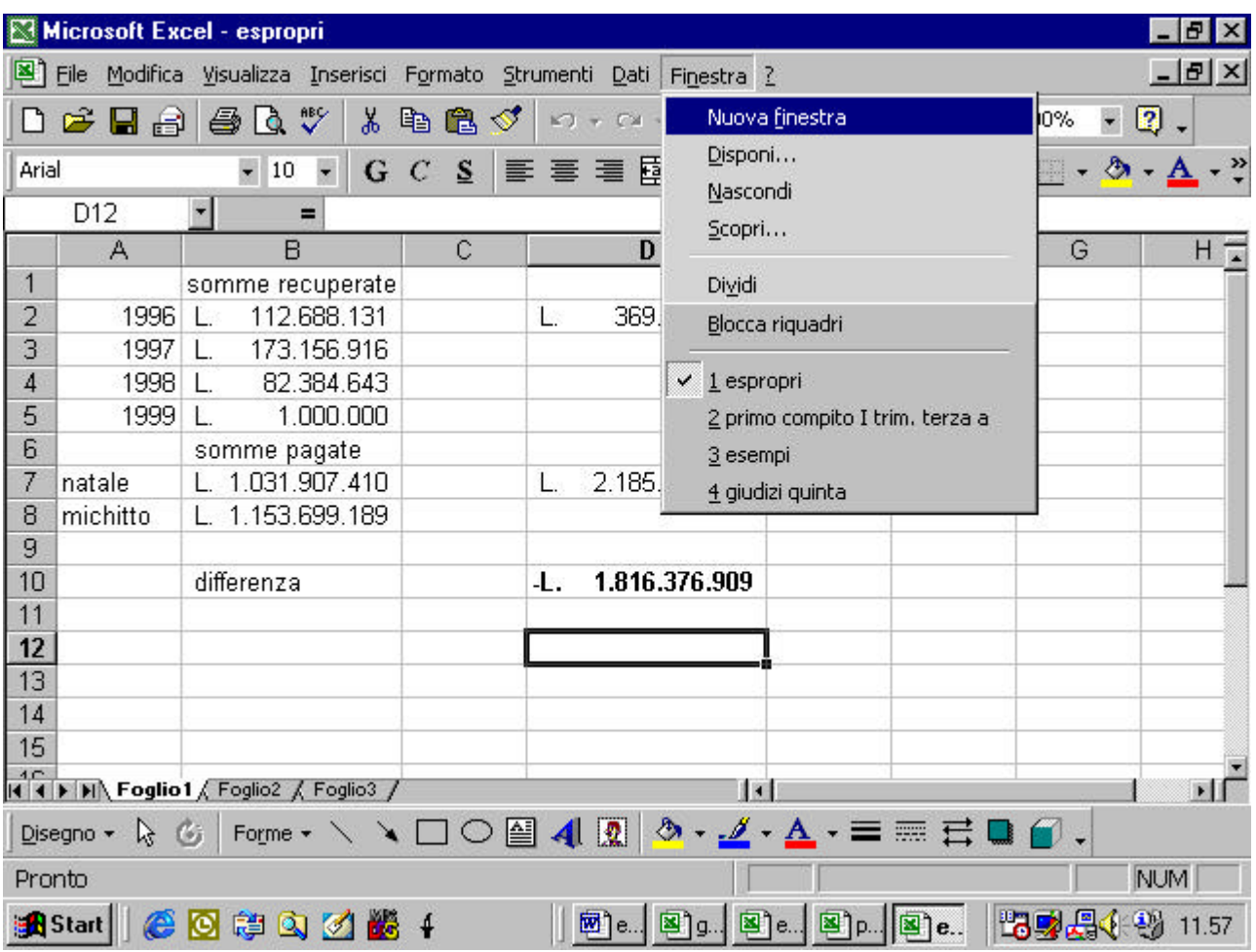

per visualizzare un altro file basta ciccare sul suo nome

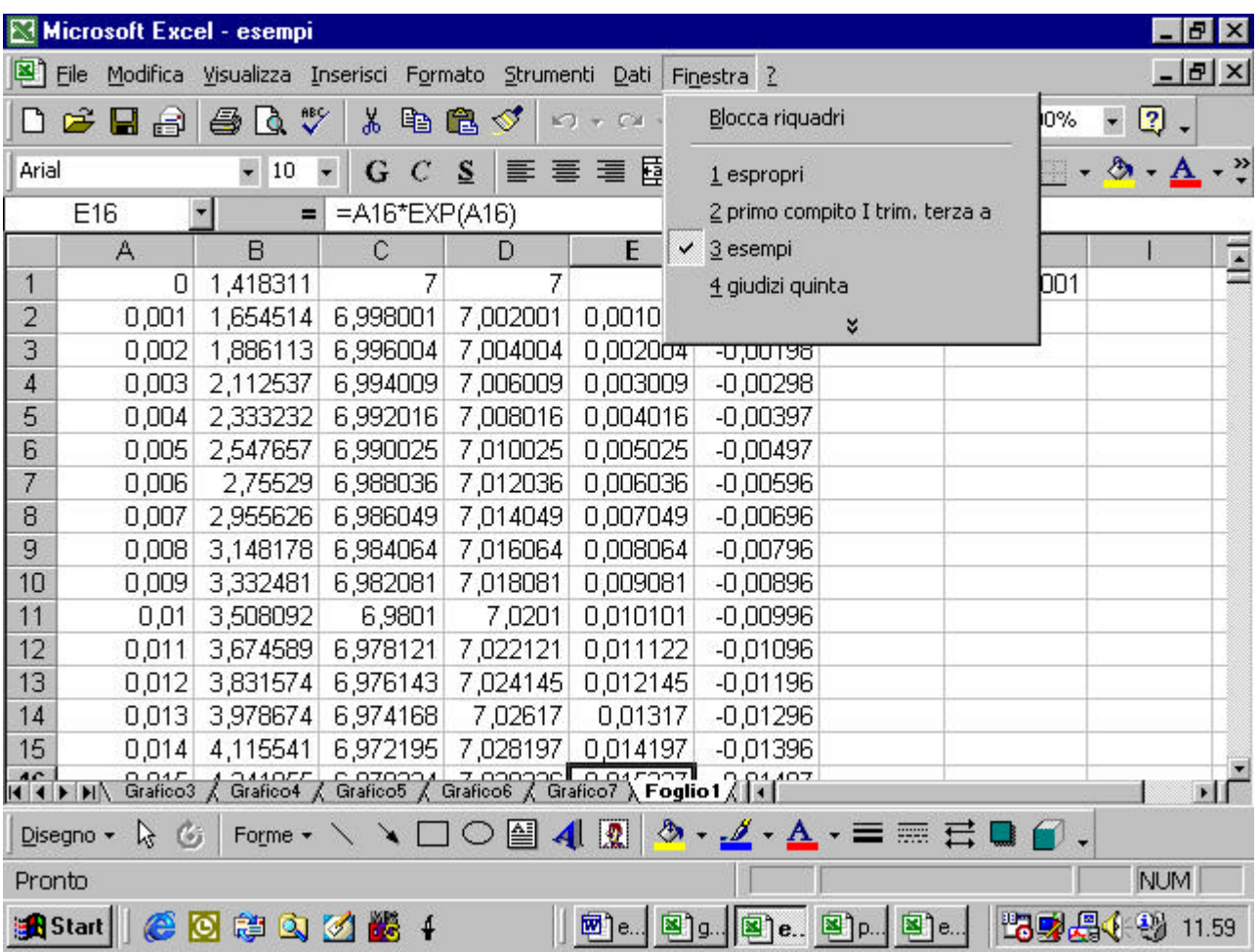

volendo, si possono mostrare a video tutte le cartelle aperte. Basta accedere al menu "Finestra" e selezionare il comando "Disponi"

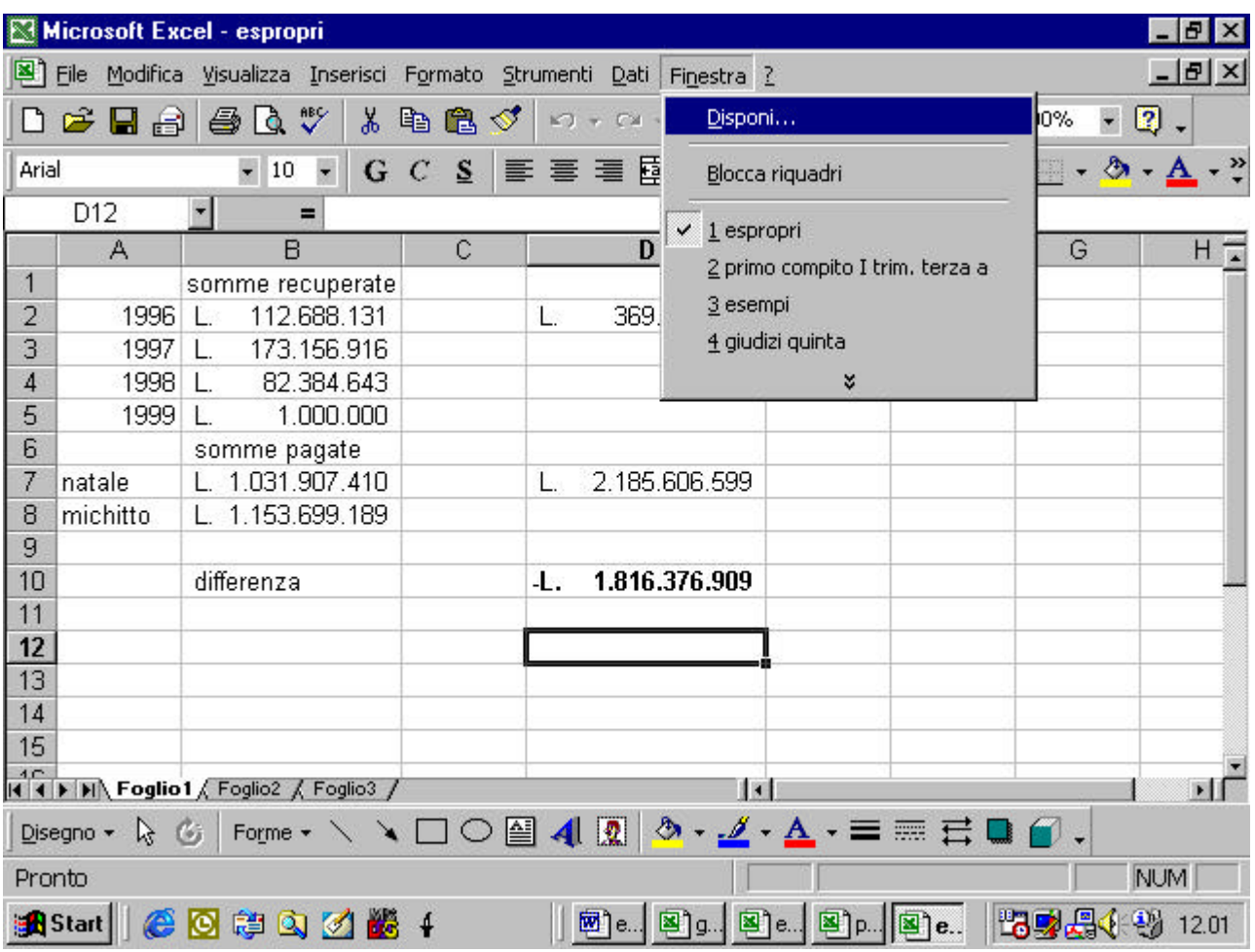

vi appare una finestra di dialogo

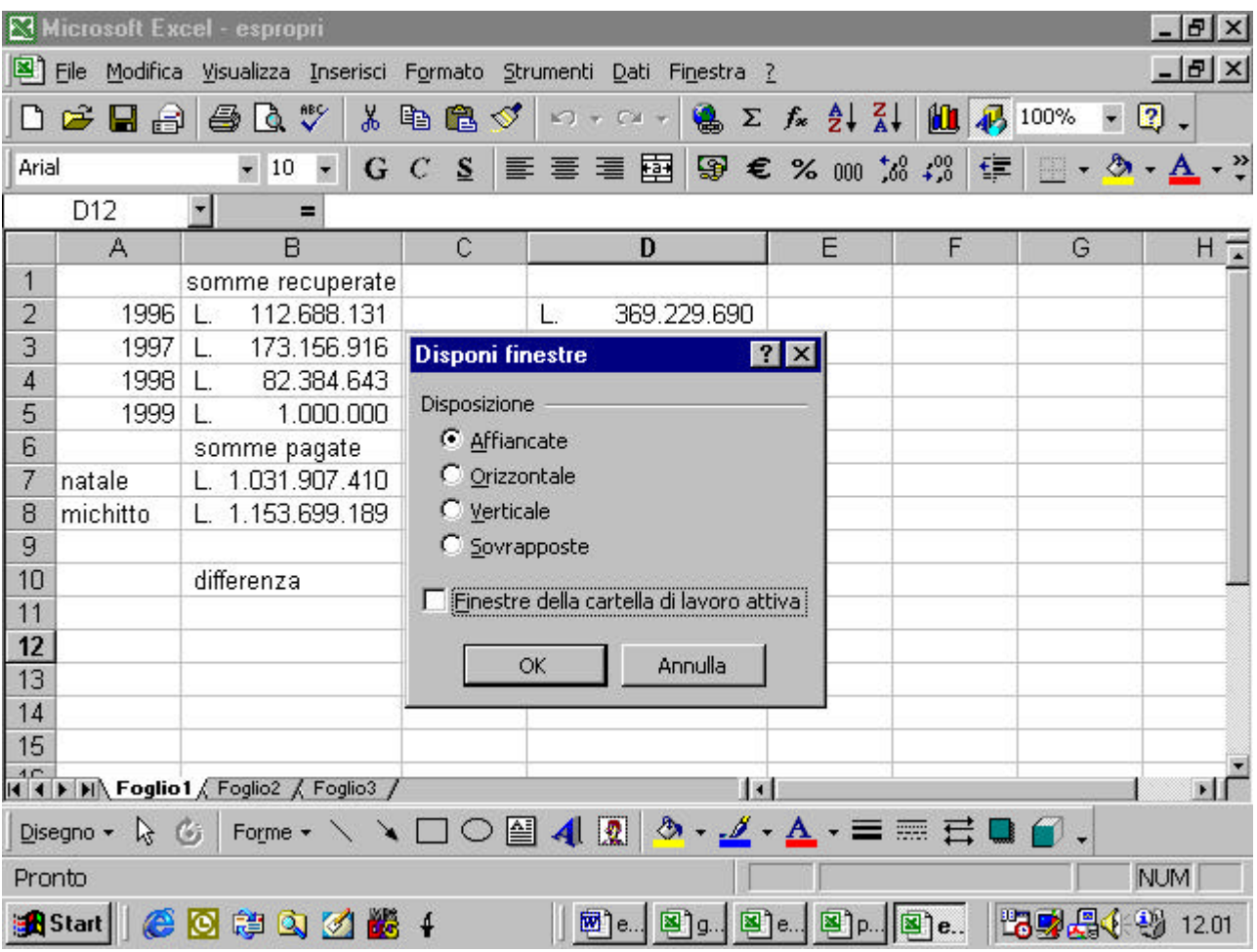

se selezioniamo l'opzione "affiancate" l'effetto è il seguente

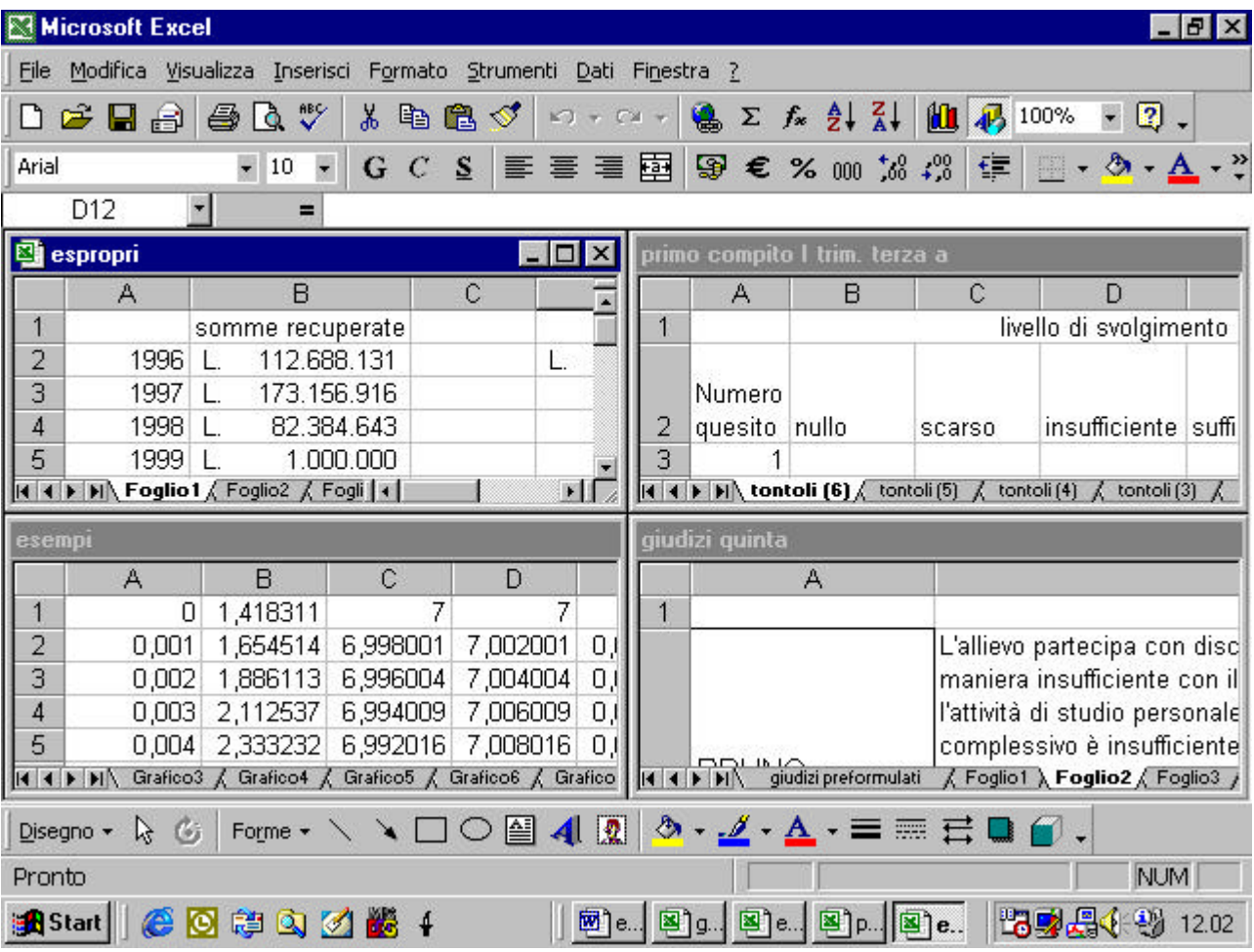

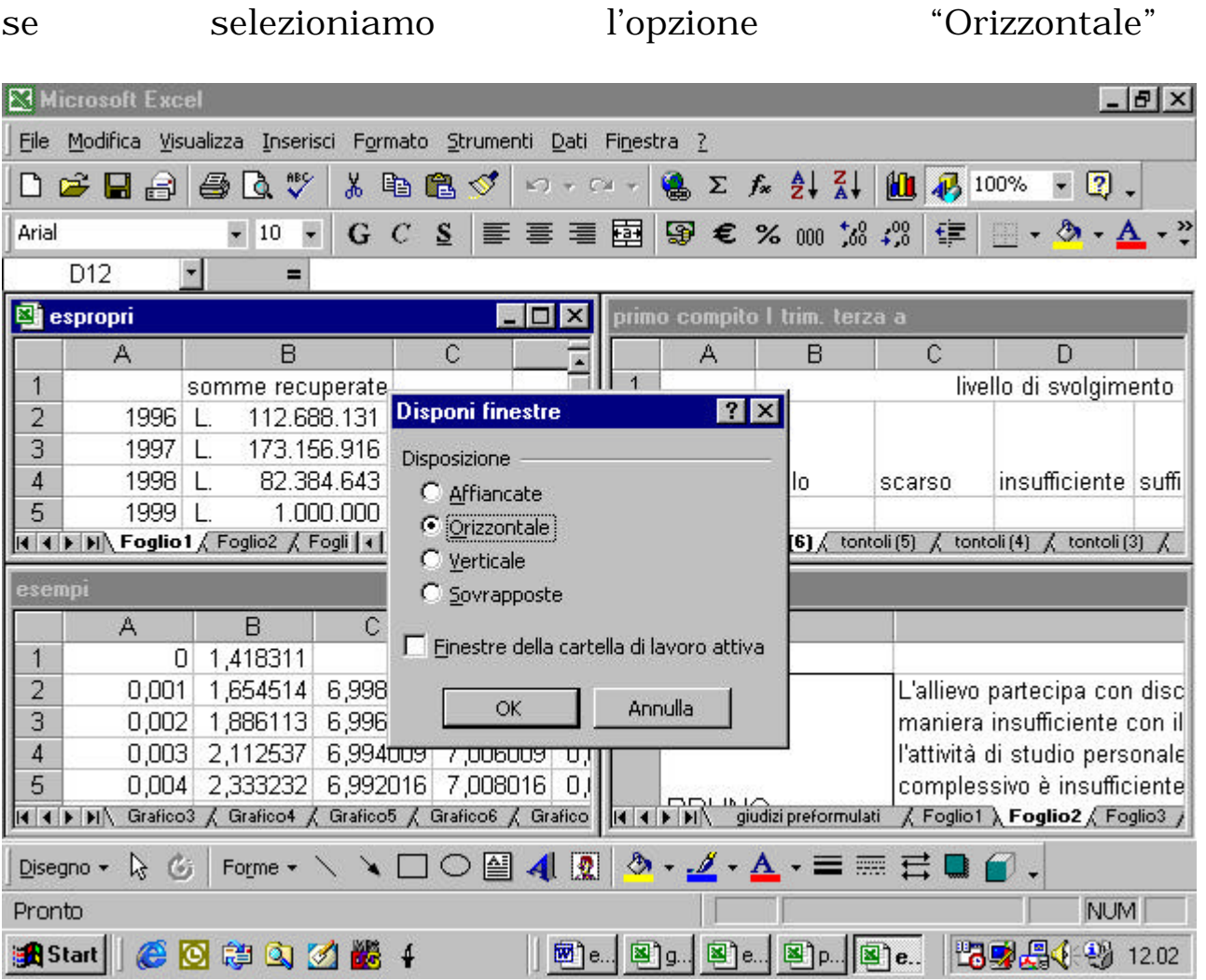

l'effetto è il seguente

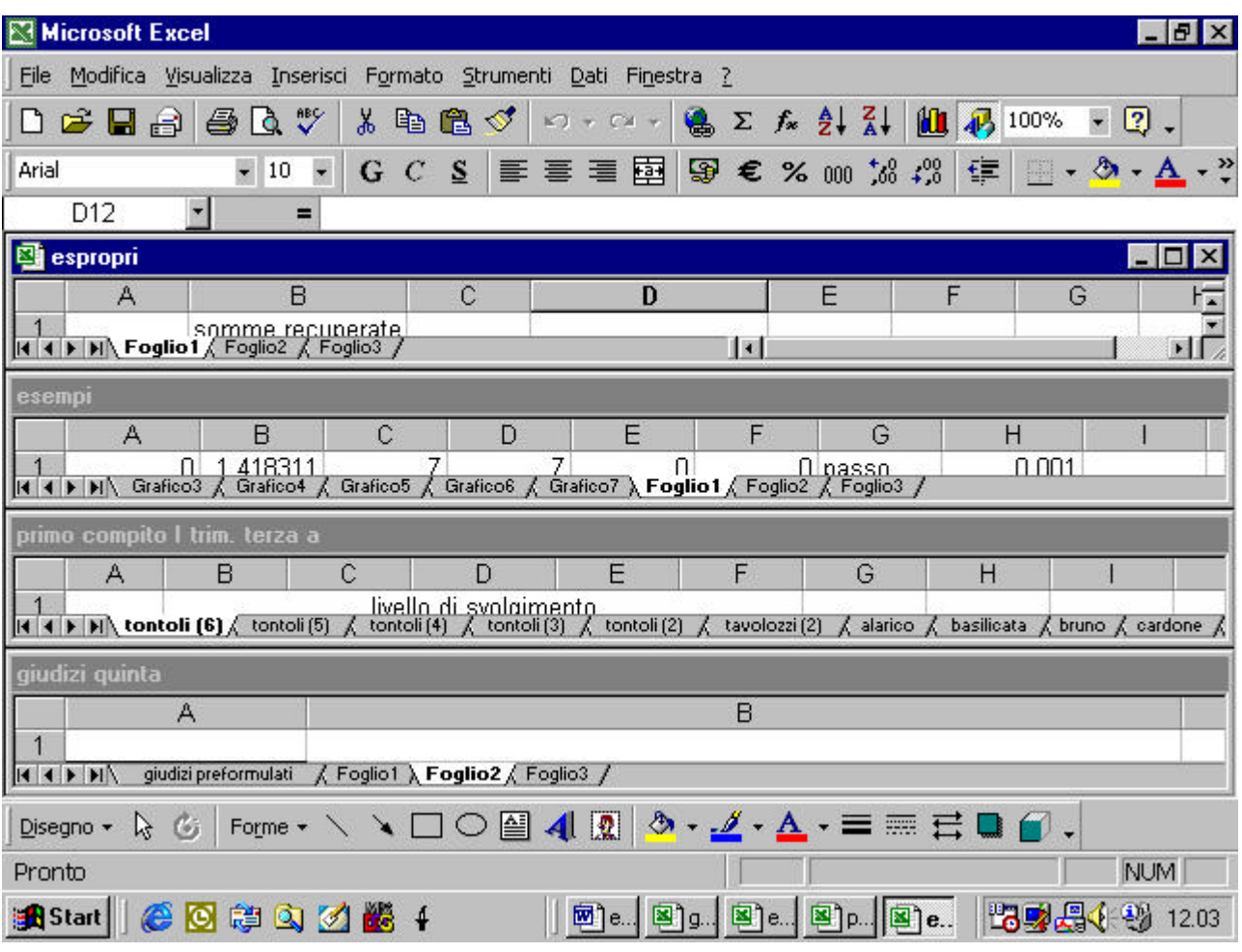

se selezioniamo l'opzione "verticale"

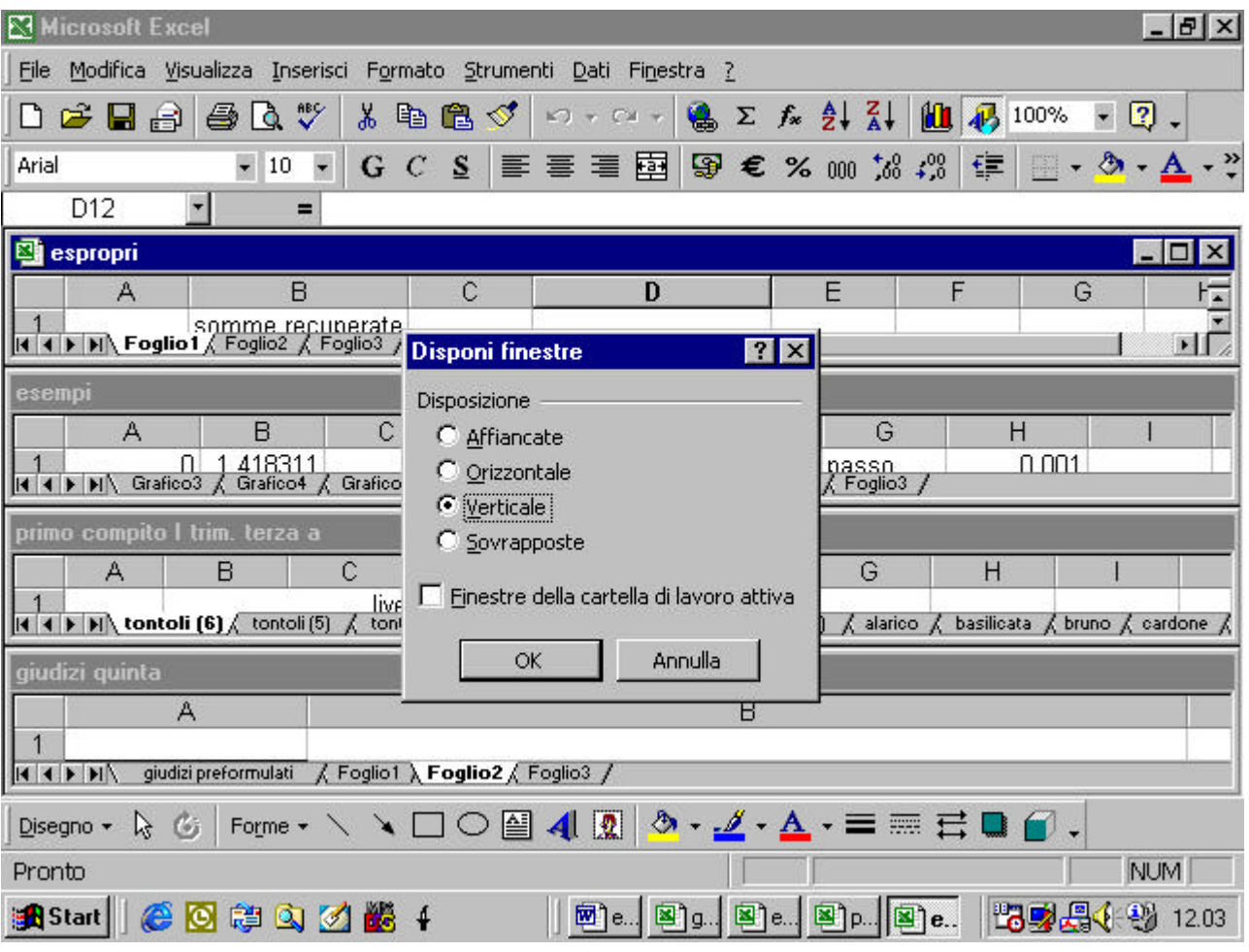

l'effetto è il seguente

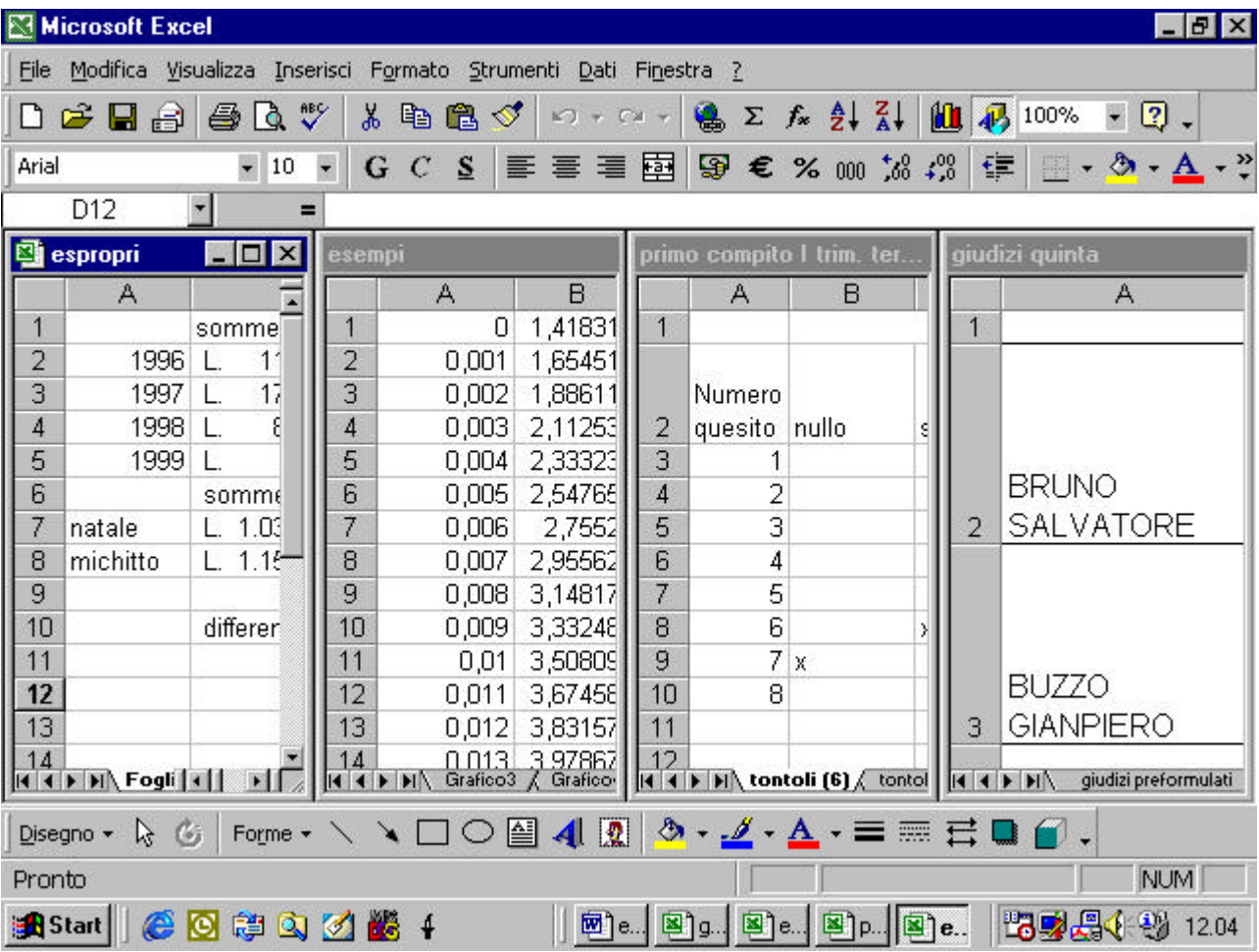

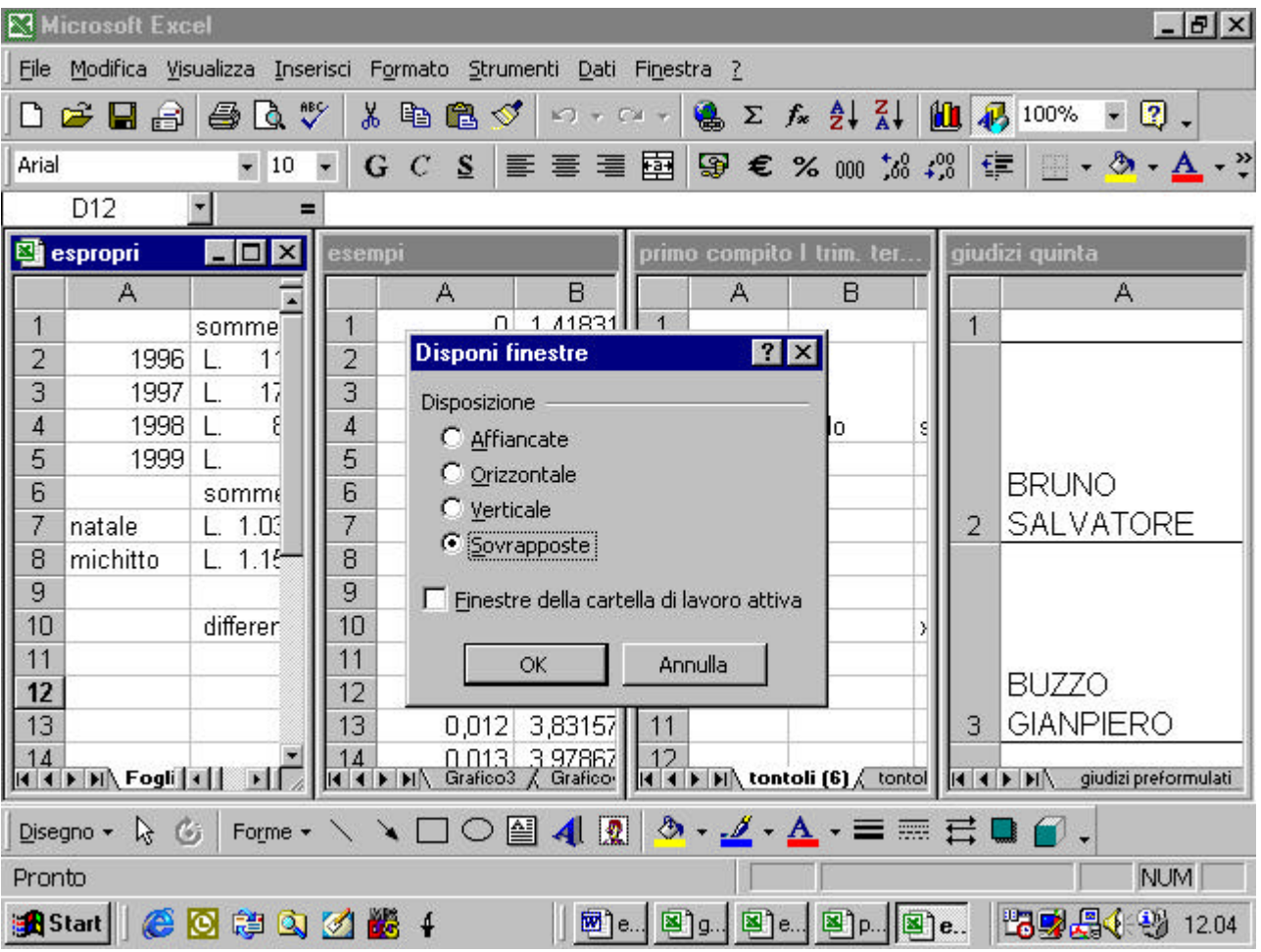

se selezioniamo l'opzione "Sovrapposte" l'effetto è il seguente

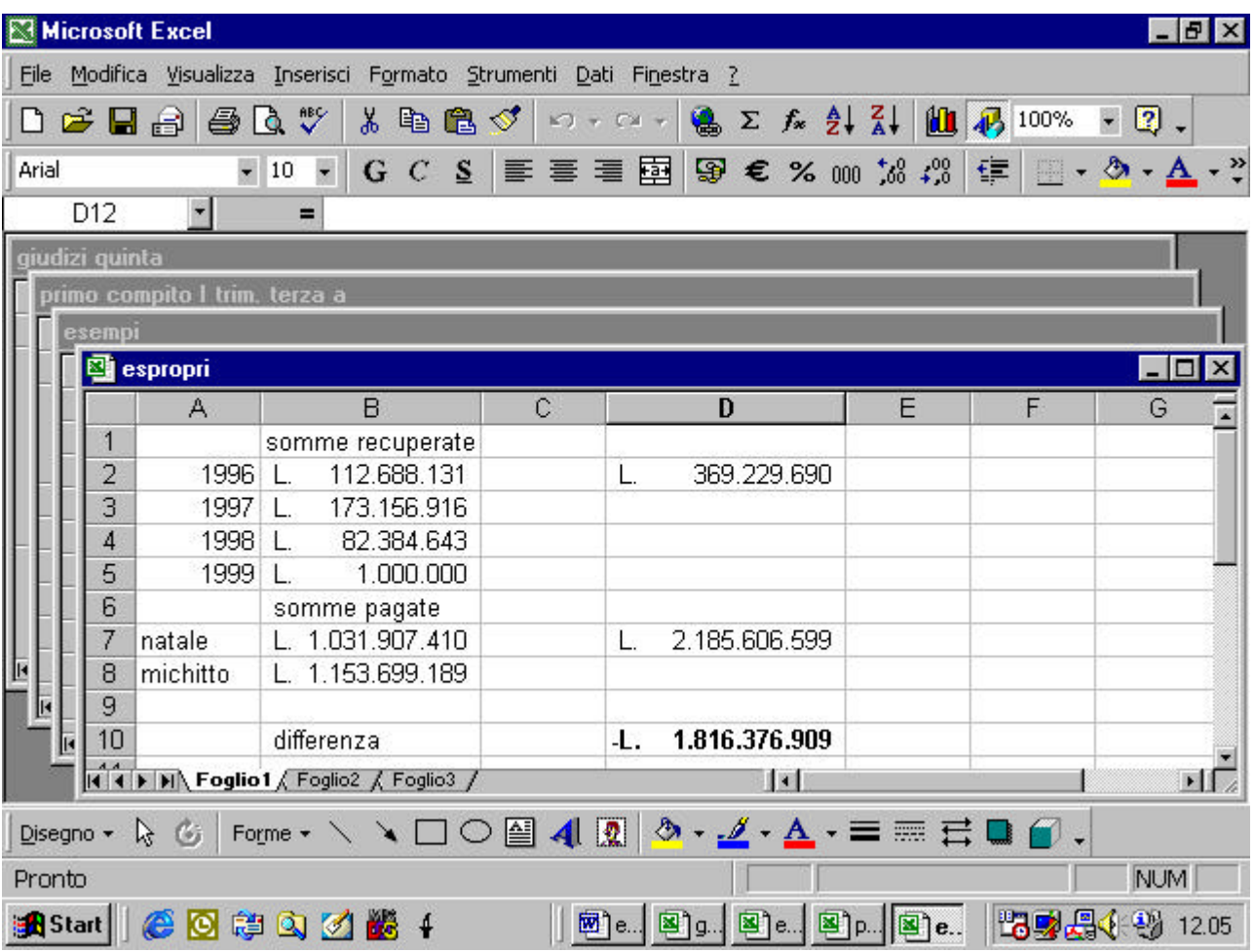

se selezioniamo, infine, l'opzione finestra di lavoro attiva

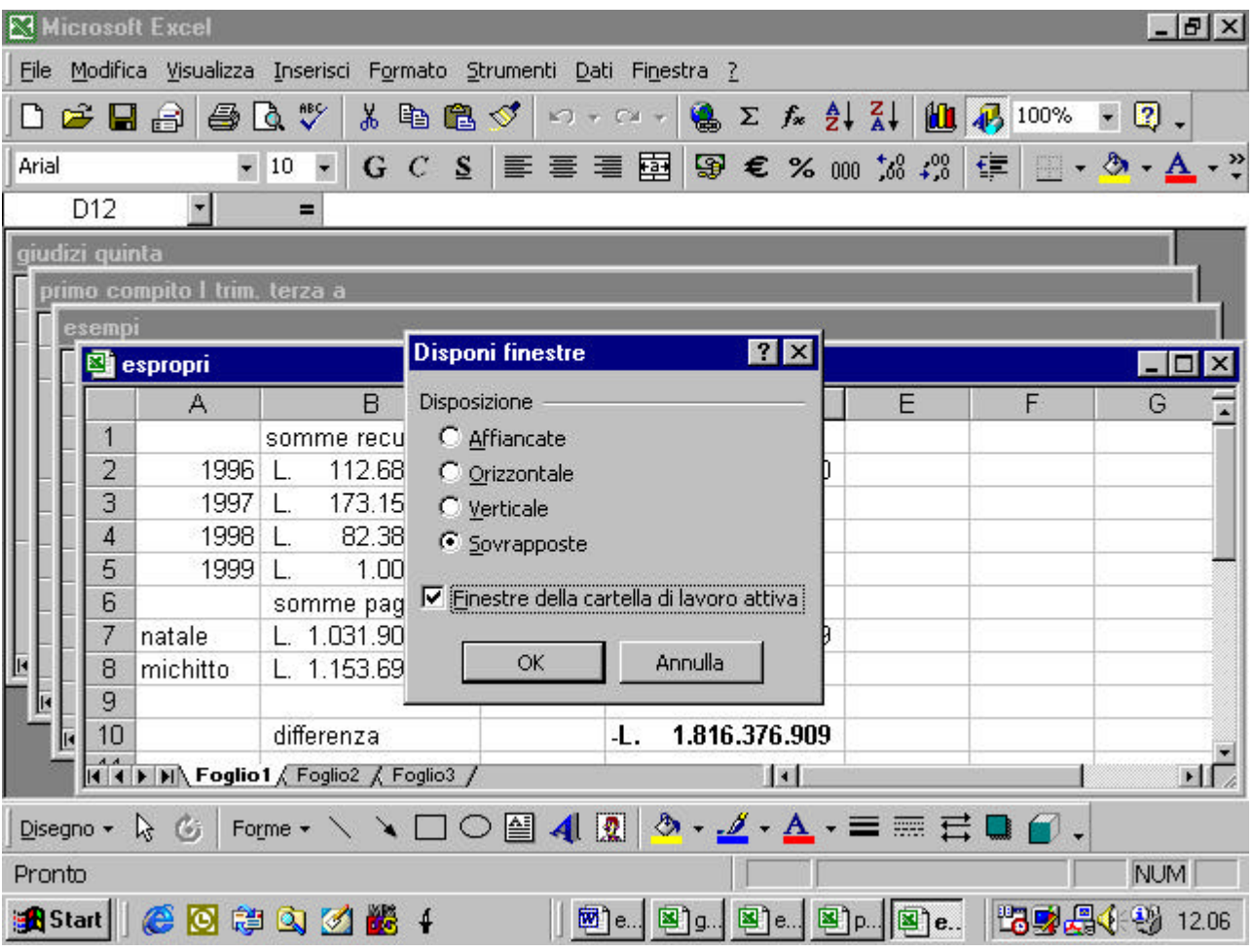

si avrà il seguente effetto

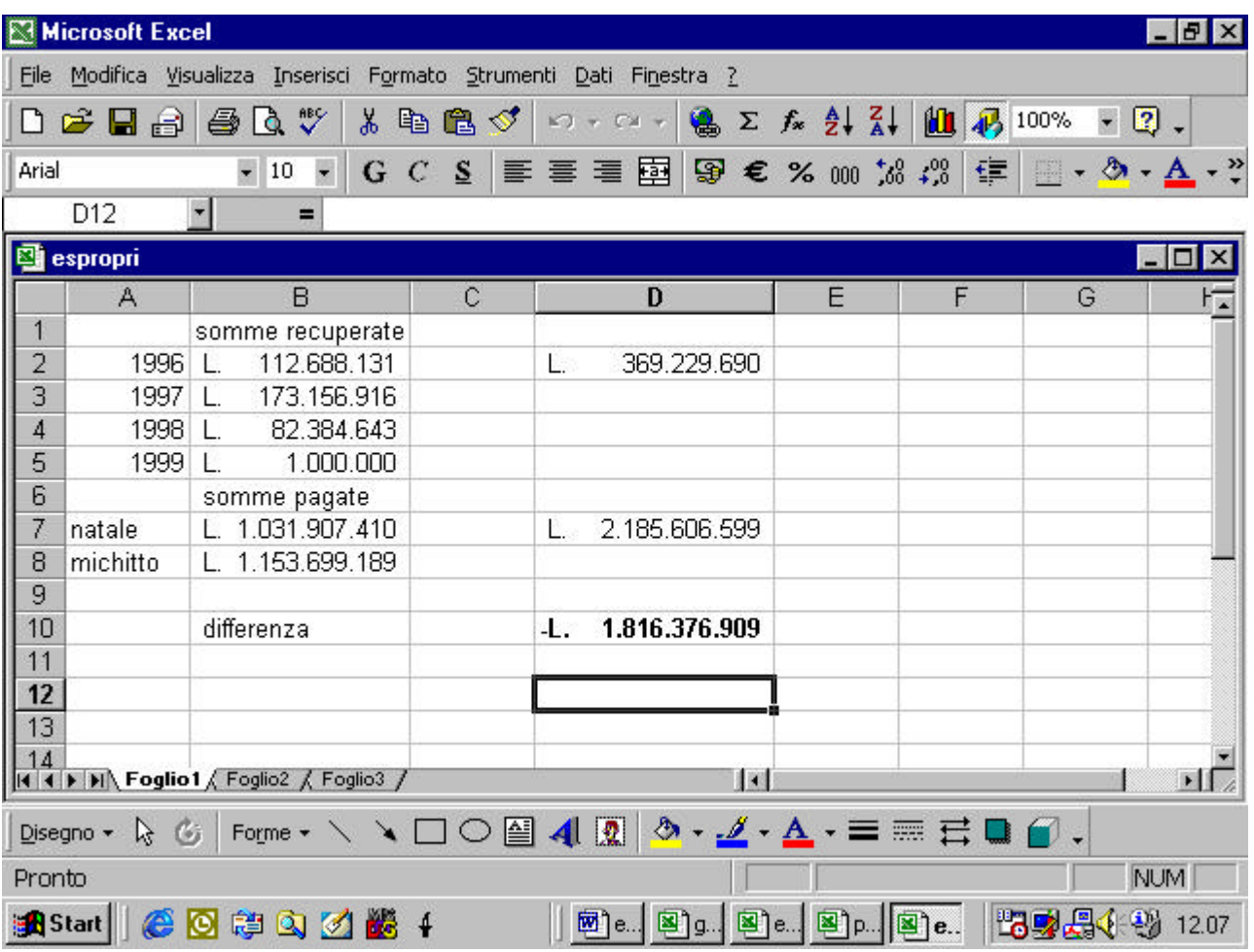

#### **4.1.1.4 Creare una nuova cartella e salvarla.**

Per aprire una nuova cartella Excel si può utilizzare il comando "Nuovo" nella Barra Standard rappresentato da un pittogramma raffigurante un foglio.

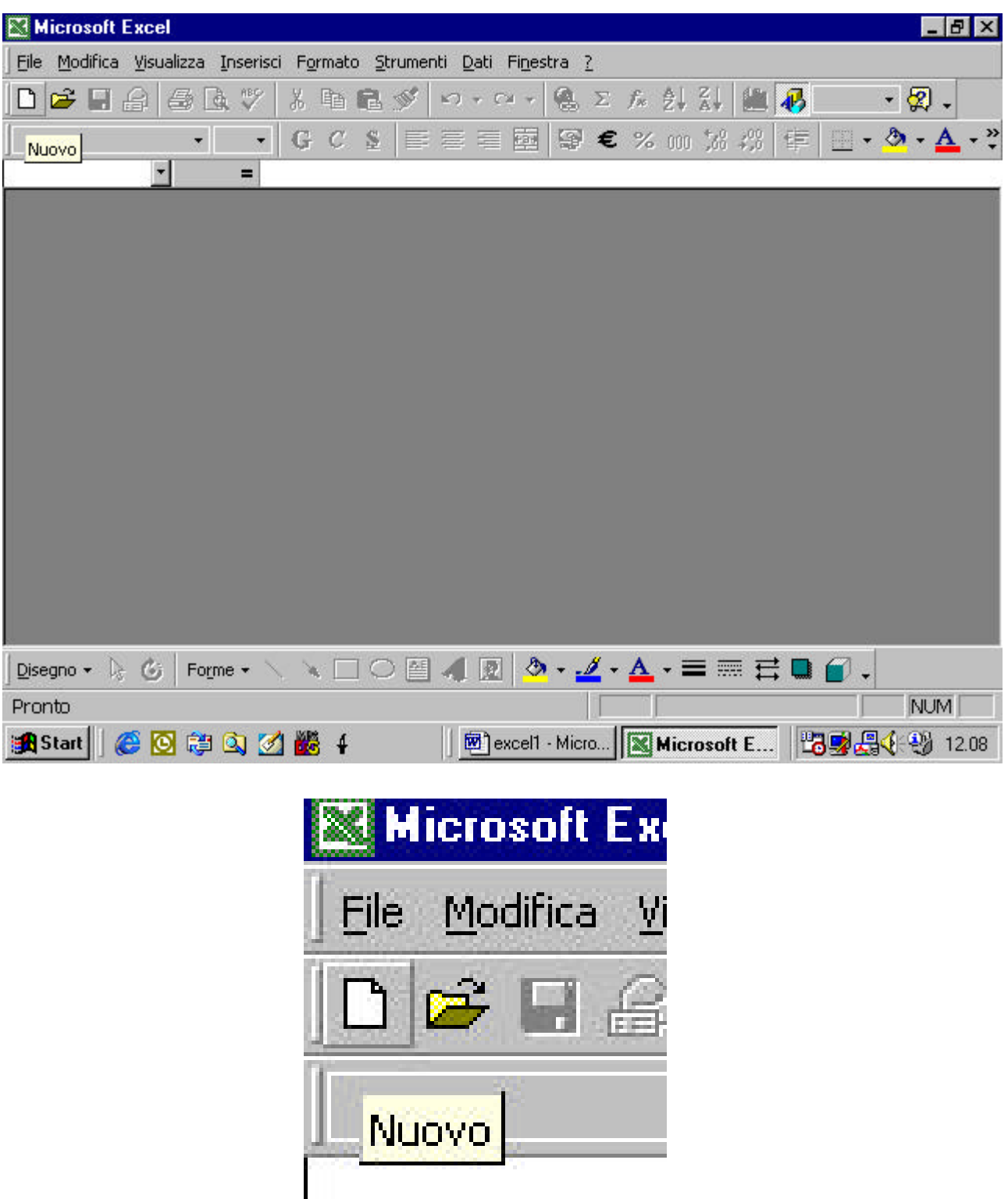

alternativamente si può utilizzare l'omonimo comando dal menu File

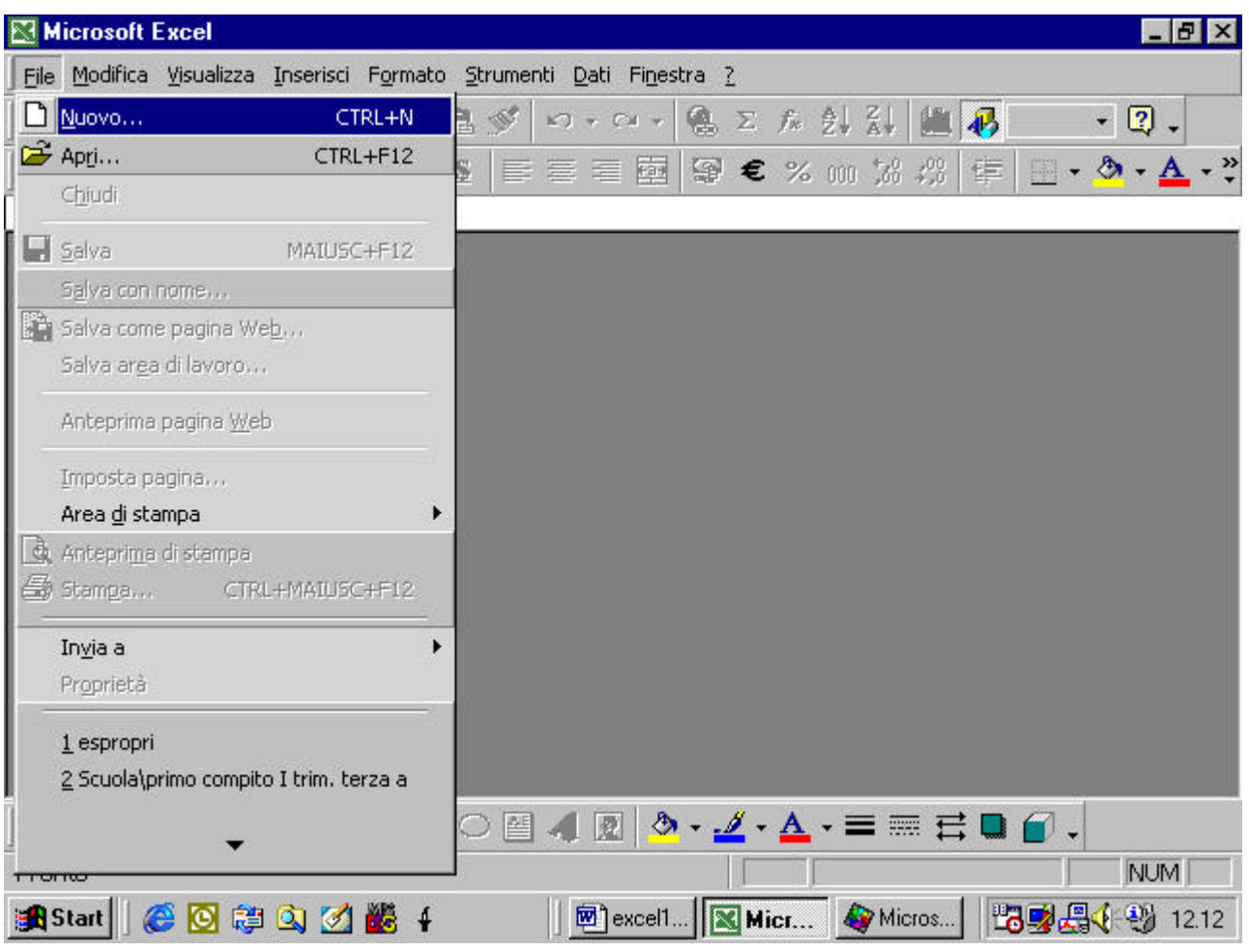

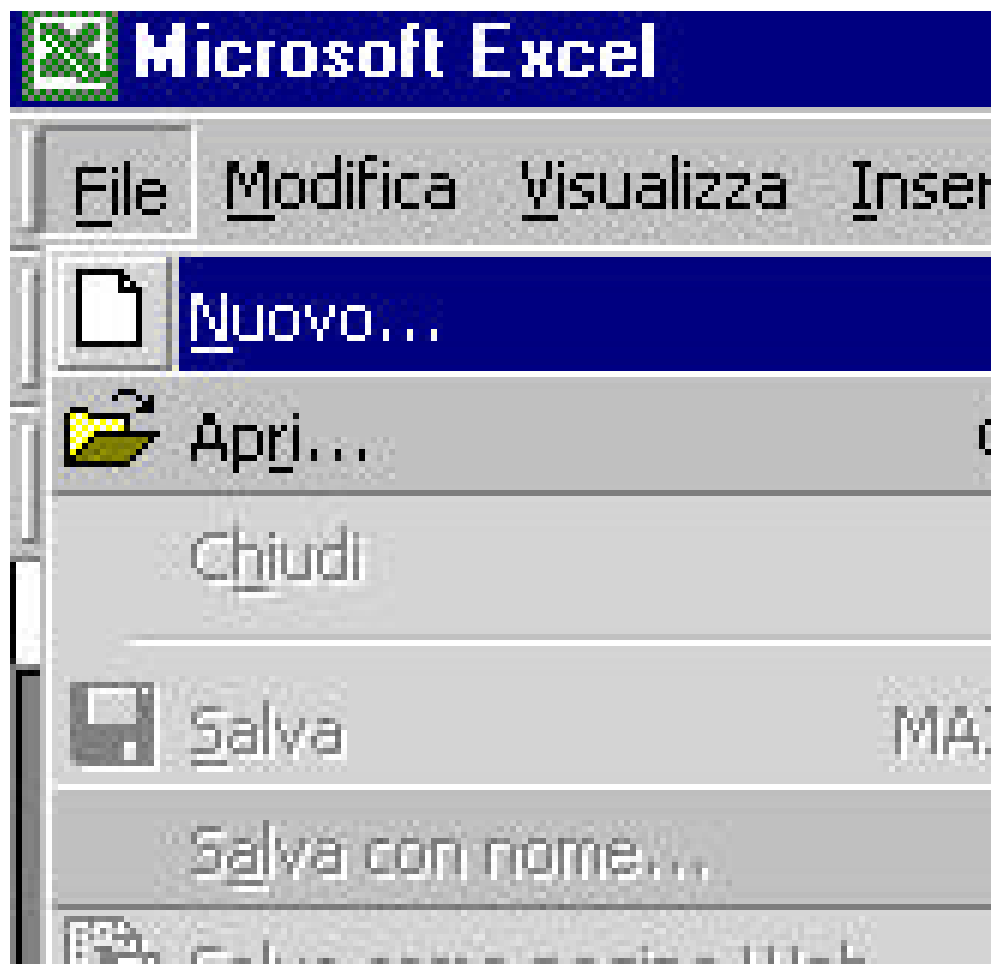

In questo caso appare una finestra di dialogo

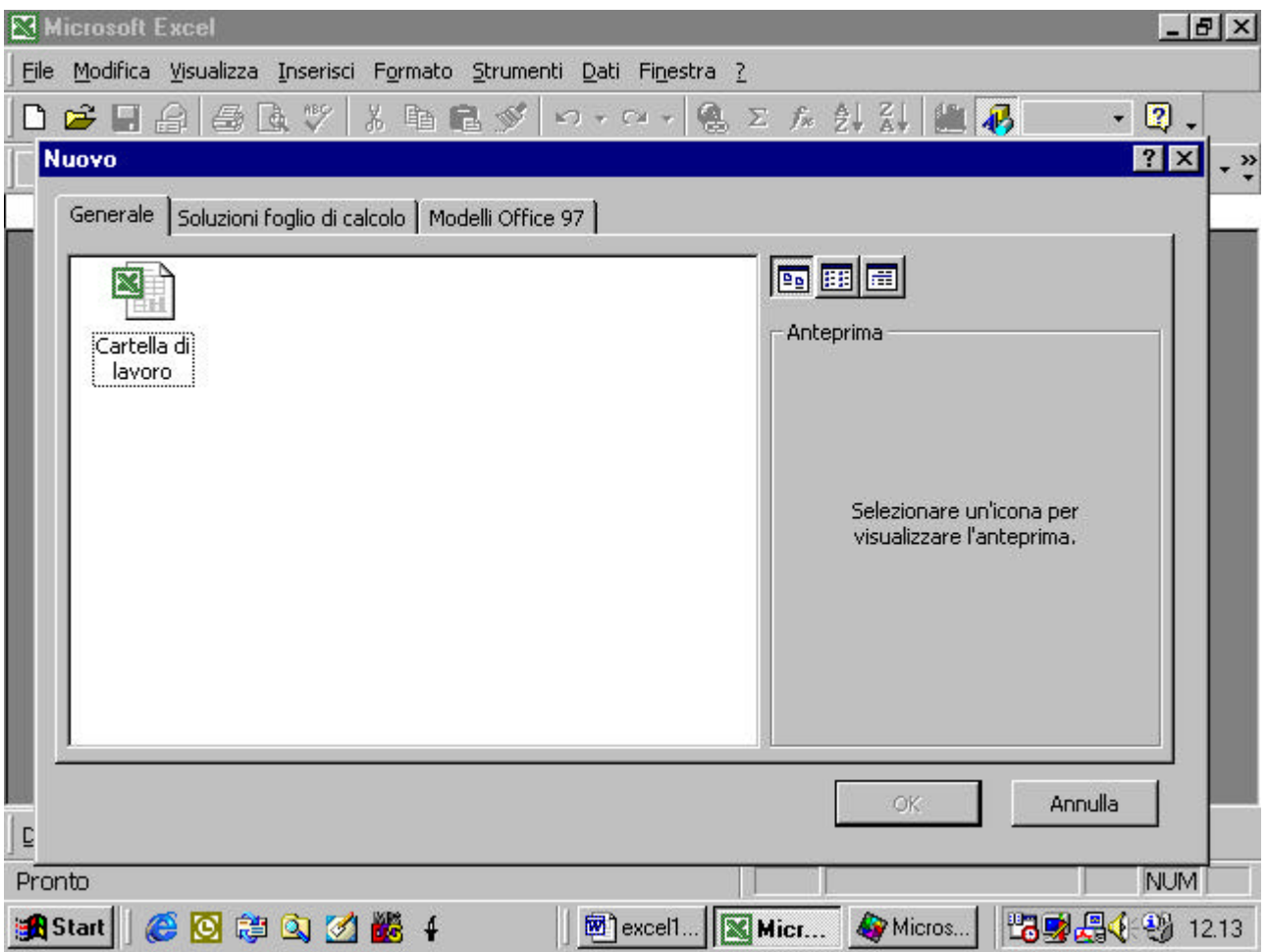

nel caso nostro basta ciccare nella cartella "Generale" sull'icona

"Cartella di Lavoro"

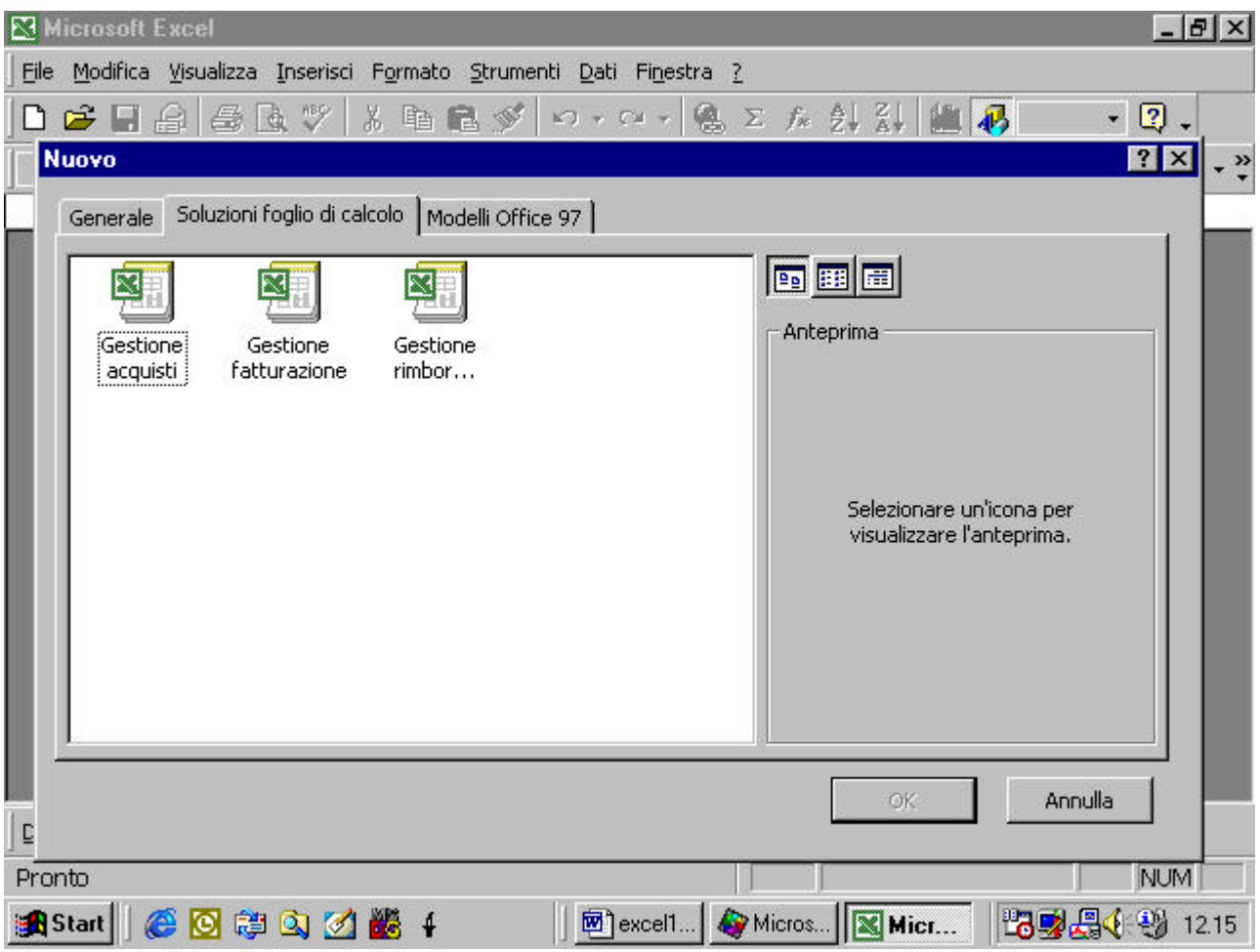

le altre cartelle contengono dei modelli già preconfezionati da Microsoft.

Per salvare la nostra cartella, basta ripetere le operazioni descritte al paragrafo 4.1.1.2.

In questo caso, però, visto che è la prima volta che salvate il file, i comandi "Salva" e "Salva con nome" si comportano nello stesso modo, facendo apparire entrambi la finestra di dialogo "Salva con nome"

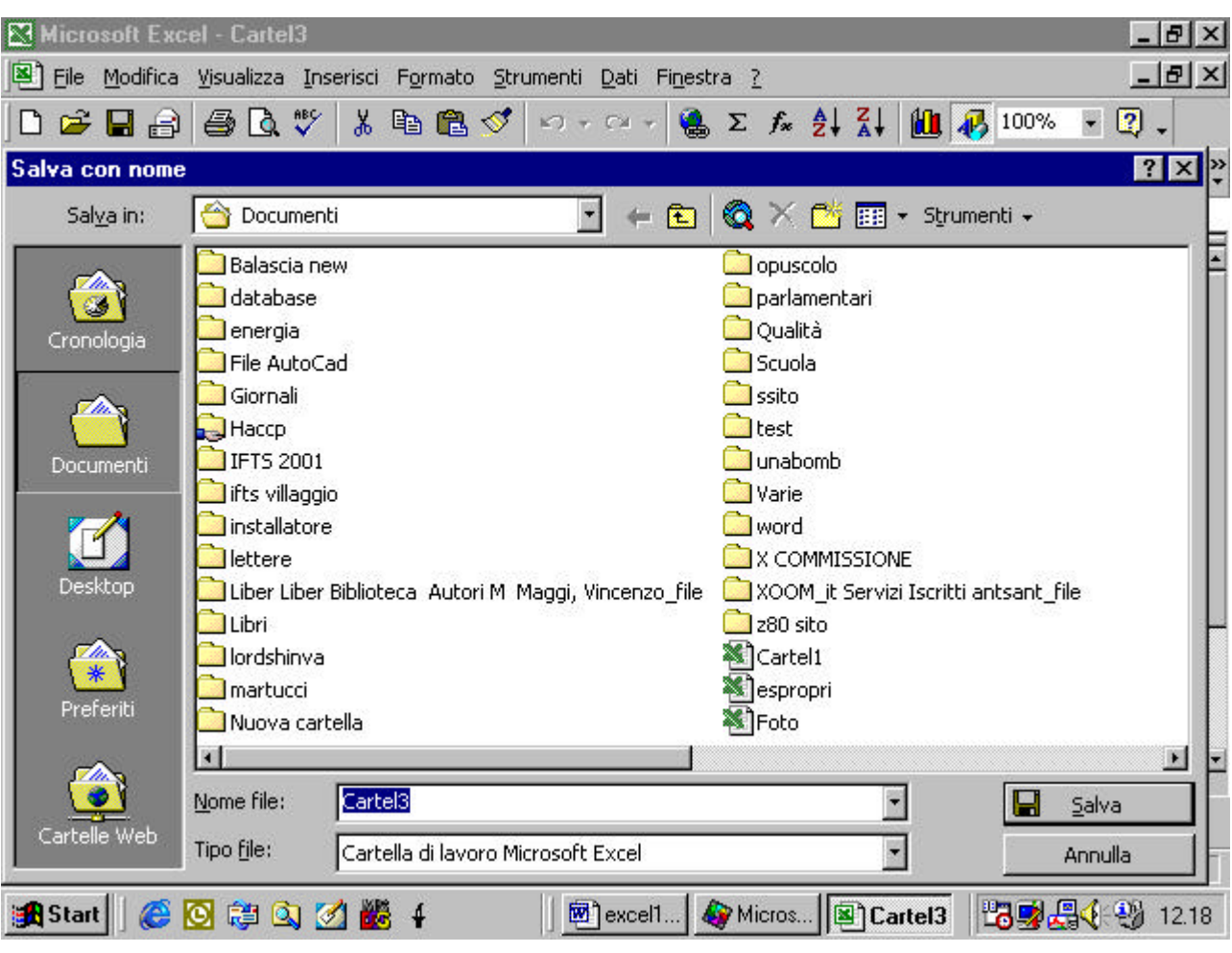

notate come Excel assegni un nome predefinito alla vostra cartella, chiamandola "Cartel1". Se è la seconda cartella che aprite nella stessa sessione di lavoro la chiamerà "Cartel2", se avete già aperto milleduecentocinquantasei miliardi trecentotrentasette milioni settecentoventimila duecentocinquantasei cartelle, la nuova sarà denominata "Cartel 1256337720257" .

#### **4.1.1.5 Salvare una cartella esistente su hard disk o dischetto**

le operazioni da fare sono le stesse viste nel punto 4.1.1.2 per salvare il file su dischetto floppy basta selezionare la voce corrispondente dell'elenco che appare nella finestra "Salva in".

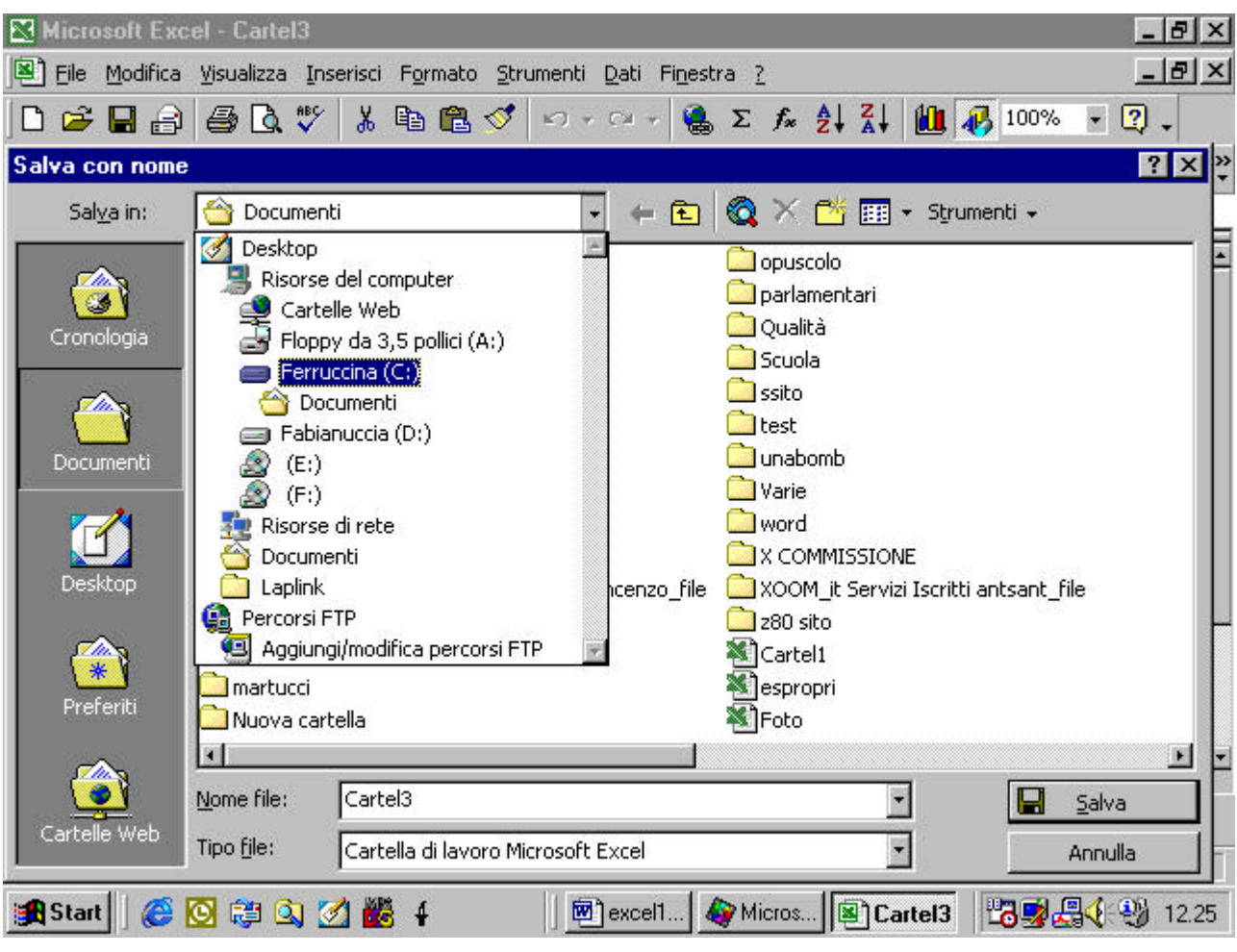

# **4.1.1.6 Chiudere una cartella**

per chiudere una cartella notate che nell'angolo in alto a destra della finestra di Excel vi sono due pulsanti caratterizzati da una X.

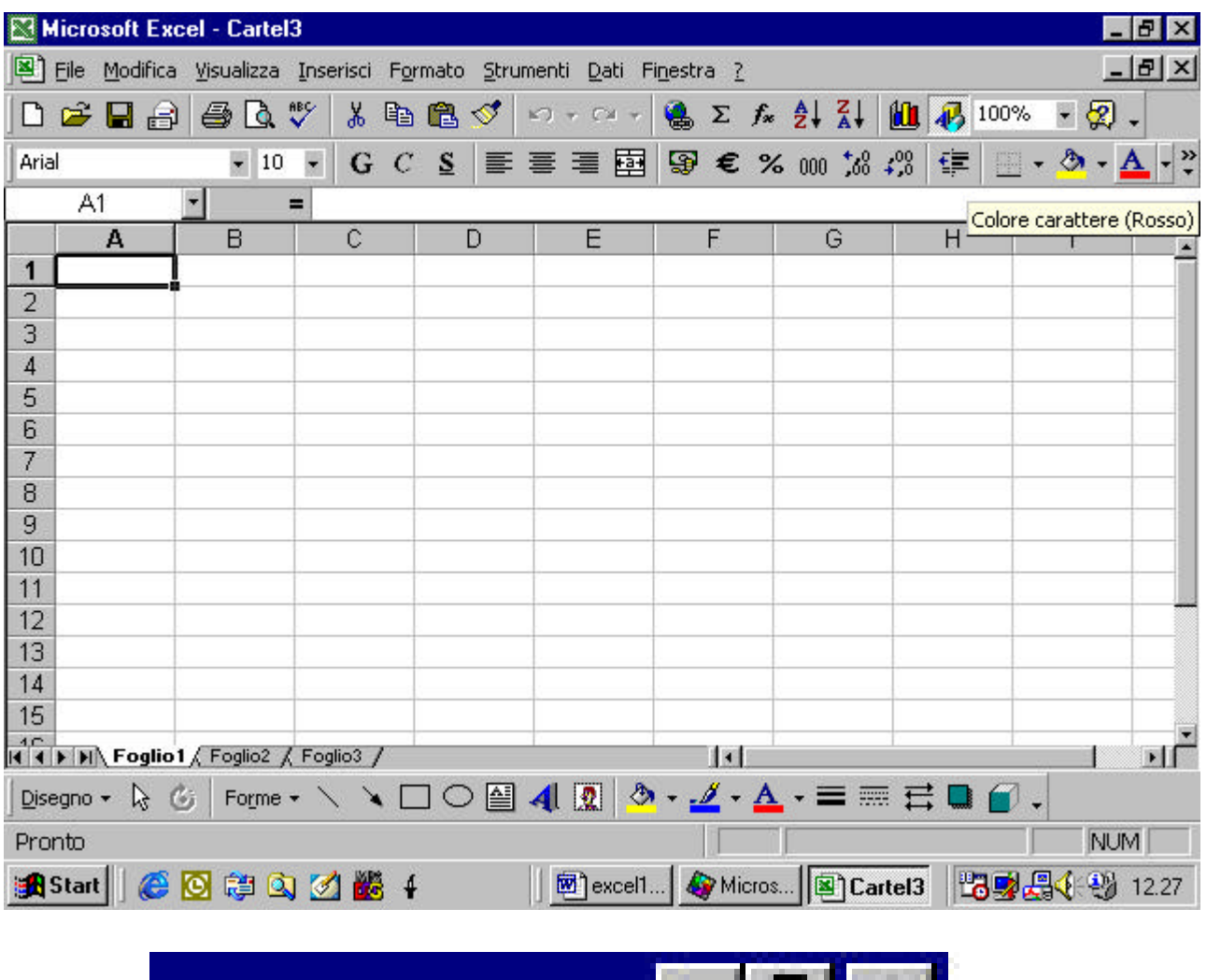

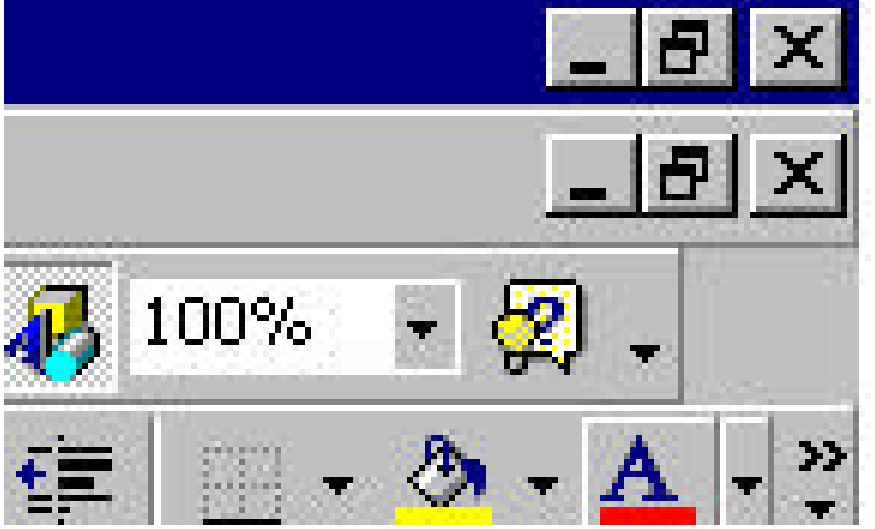

quello più in alto chiude il programma Excel, quello più in basso chiude soltanto la cartella. Se lo premete e avete già salvato le modifiche fatte alla cartella essa verrà chiusa

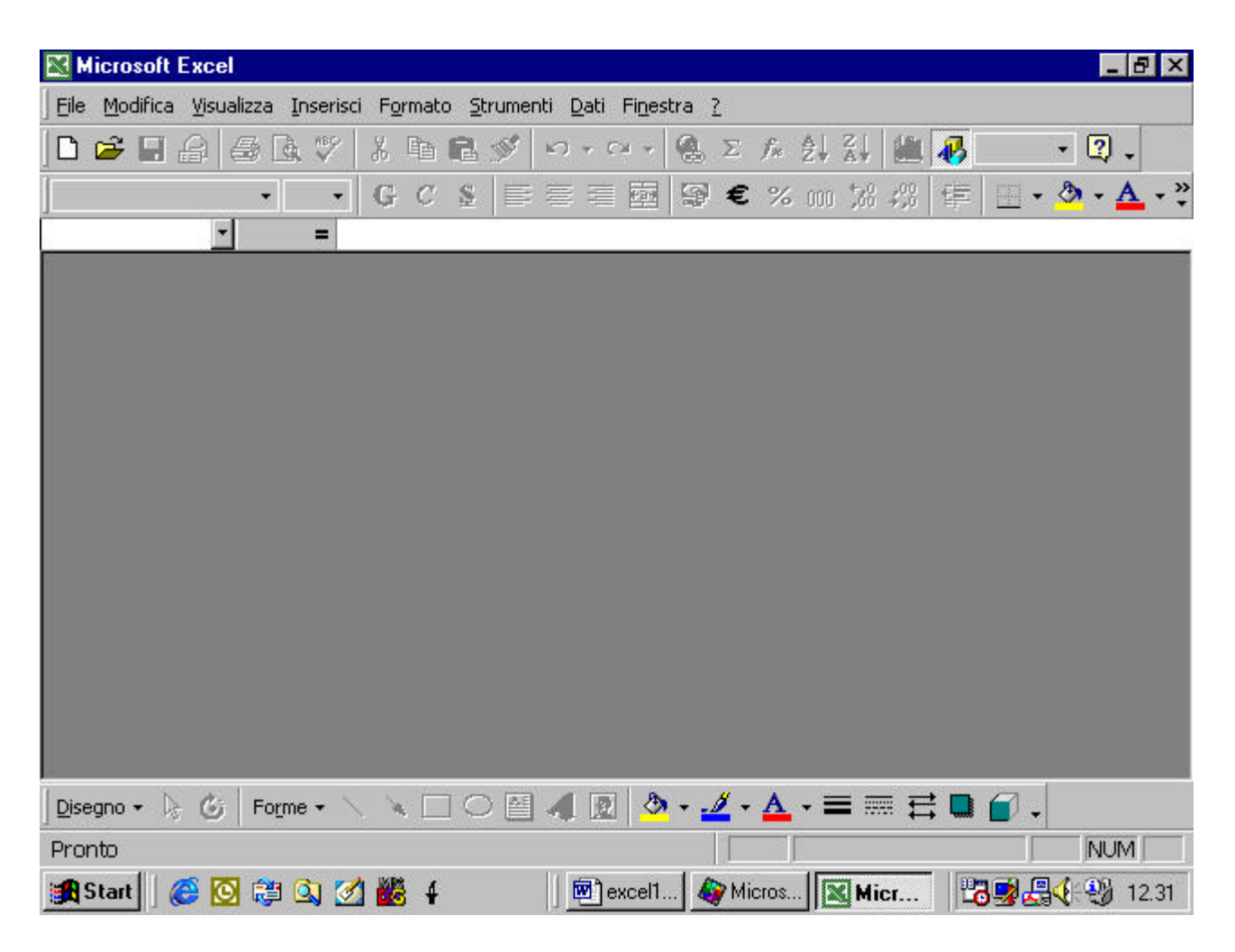

se vi siete dimenticati di salvare il lavoro fatto Excel vi farà una

richiesta in tal senso

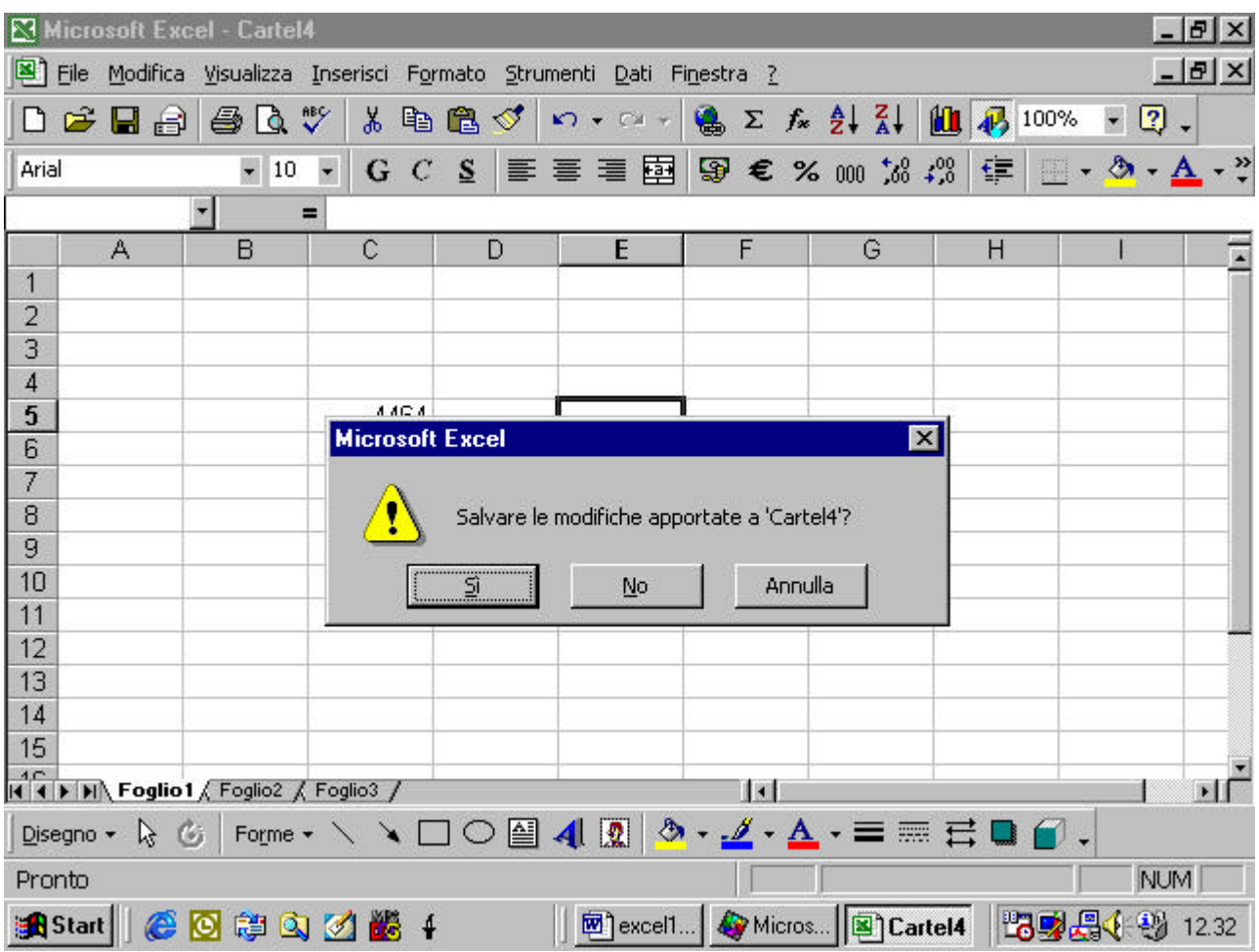

potete scegliere di salvare le modifiche con il pulsante "Sì", oppure di chiudere la cartella senza salvare le modifiche con il pulsante "No", infine di rinunciare a chiudere la cartella mediante il pulsante "Annulla" .

## **4.1.1.7 Usare la funzione Help**

il programma Excel ha delle funzioni di aiuto che potete attivare ciccando sul punto interrogativo che appare nella barra dei menù

![](_page_49_Picture_8.jpeg)

![](_page_49_Picture_1.jpeg)

se ciccate sul punto interrogativo avrete il seguente effetto

![](_page_50_Picture_10.jpeg)

vediamo prima la guida rapida. Come potete osservare se eseguite il comando, la freccia del mouse assume la forma di un punto interrogativo.

![](_page_51_Picture_1.jpeg)

![](_page_52_Picture_8.jpeg)

se ciccate ora su un punto della finestra di Excel, ad esempio, sul

pulsante Unisci e centra

![](_page_53_Picture_4.jpeg)

appare un breve messaggio che vi spiega a cosa serve quel pulsante

![](_page_54_Picture_0.jpeg)

se cliccate invece su "Guida in linea di Microsoft Excel"

![](_page_55_Picture_4.jpeg)

vedete voi stessi cosa succede

![](_page_56_Picture_7.jpeg)

è apparso uno strano personaggio l' Assistente di Office che vi spiega come ottenere informazioni.

![](_page_57_Picture_8.jpeg)

nell'esempio abbiamo cercato informazioni su "Unisci e centra".

Cliccando sulla terza voce apparsa ecco il risultato

![](_page_58_Picture_4.jpeg)

se cliccate sul pulsante show

![](_page_59_Picture_8.jpeg)

vi appare un vero e proprio indice e quindi potete consultare la

guida come se fosse un vero e proprio libro

![](_page_60_Figure_0.jpeg)

# infine

![](_page_61_Picture_4.jpeg)